# DocUReader 2 PRO

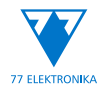

Analisador Químico de Urina Manual do Utilizador (versão curta)

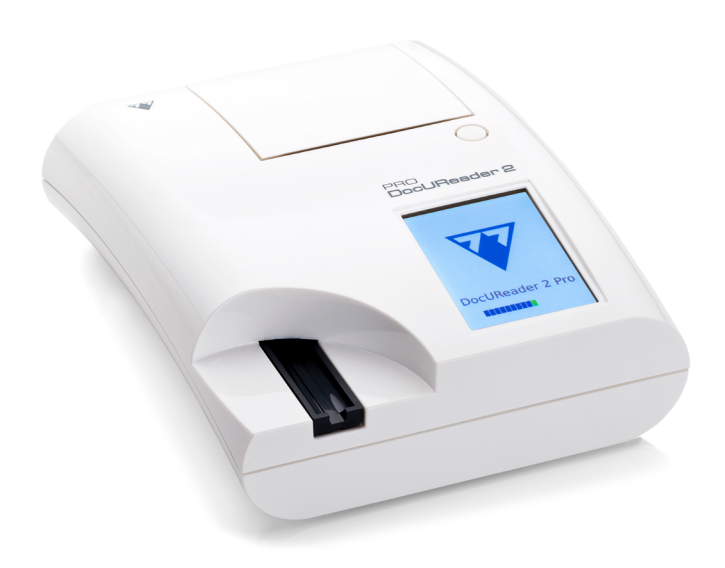

# **77 Elektronika Kft.**

H-1116 Budapest, Fehérvári út 98., Hungary sales@e77.hu www.e77.hu

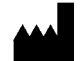

**77 Elektronika Kft.**

H-1116 Budapest, Fehérvári út 98., Hungary sales@e77.hu www.e77.hu

A informação neste manual estava correta no momento da sua impressão. Apesar disso, a 77 Elektronika Kft. continua a melhorar os seus produtos, pelo que reserva o direito de alterar especificações, equipamentos e procedimentos de manutenção, a qualquer momento e sem aviso prévio.

As empresas, nomes e dados usados nos exemplos são fictícios, a menos que estipulado em contrário. Nenhuma parte deste documento poderá ser reproduzida ou transmitida de qualquer forma ou por quaisquer meios, sejam eles eletrónicos, mecânicos ou outros, para qualquer fim, sem a autorização expressa e por escrito da 77 Elektronika Kft. A 77 Elektronika Kft. poderá deter patentes ou aplicações de patentes pendentes, marcas registadas, direitos de autor ou outros direitos intelectuais ou de propriedade industrial neste documento, ou sobre assuntos incluídos neste documento. A facultação deste documento não confere qualquer licença face a estes direitos de propriedade, exceto quando expressamente estipulado em um acordo de licença escrito da 77 Elektronika Kft.

Se o instrumento for usado de forma diferente daquela especificada neste manual, a proteção dada pelo equipamento poderá ser prejudicada.

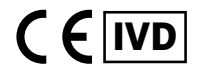

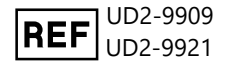

# **Índice de Conteúdo**

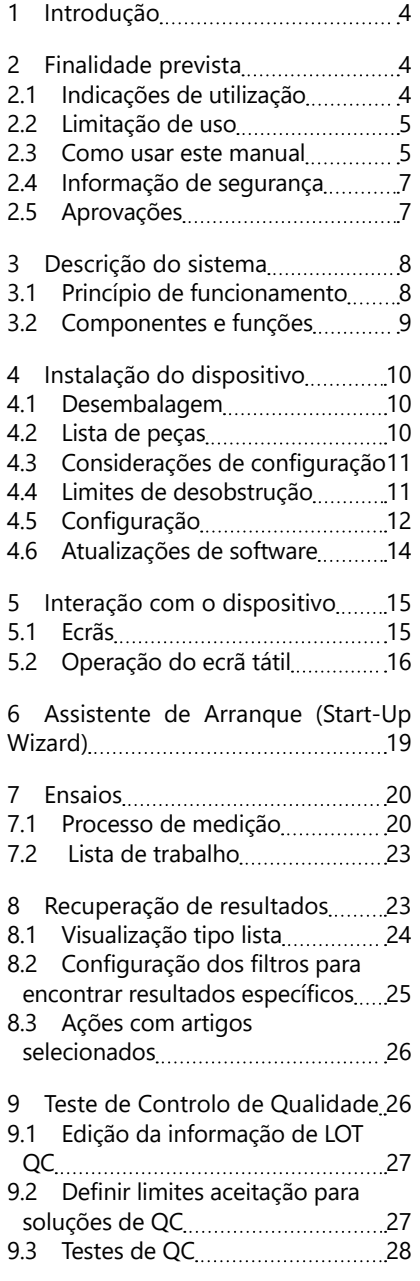

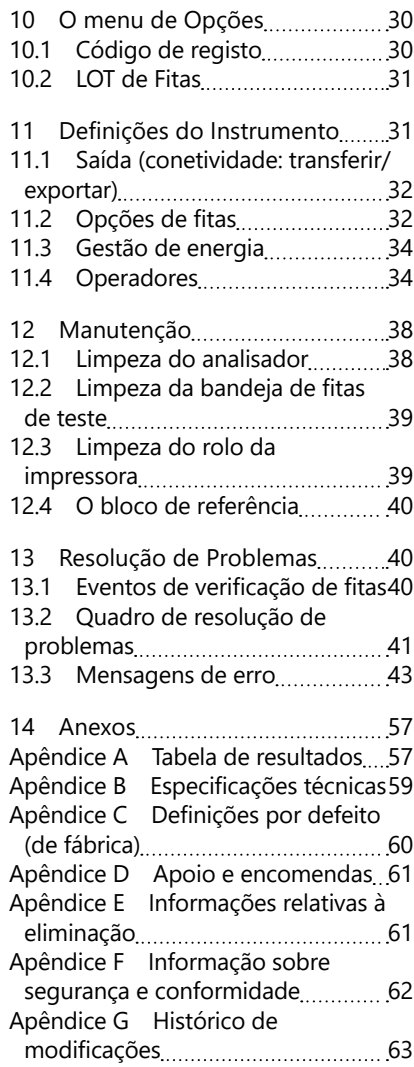

# <span id="page-3-0"></span>**1 Introdução**

# **2 Finalidade prevista**

O DocUReader 2 Pro é um analisador semi-automático de fitas de teste de urina e fornece valores de concentração de parâmetros qualitativos e semi-quantitativos em urina humana. O analisador usa fitas de teste de urina LabStrip dedicadas para a realização de uma triagem preliminar.

O dispositivo foi projetado para uso profissional, podendo ser usado em locais próximos de pacientes como dispositivo médico de diagnóstico in vitro.

# <span id="page-3-1"></span>**2.1 Indicações de utilização**

O analisador de fitas de teste de urina DocUReader 2 Pro é um IVD de topo de bancada projetado para ser usado exclusivamente com fitas de teste LabStrip U11 PLUS e LabStrip U mALB/CREA fabricadas pela 77 Elektronika.

#### **Fitas de teste de urina multi-parâmetro LabStrip U11 PLUS**

O sistema realiza a medição qualitativa das propriedades relevantes do Nitrito (Nit) e a medição semiquantitativa das propriedades relevantes dos seguintes analitos de urina das amostras:

Bilirrubina (Bil), Urobilinogênio (Ubg), Cetonas (Ket), Ácido Ascórbico (Asc), Glicose (Glu), Proteína (Pro), Sangue (Bld/Ery), pH, Leucócitos (Leu) e Gravidade Específica (SG) .

O sistema proporciona triagem para a deteção precoce das seguintes condições:

- Doença hepática
- Obstruções biliares e hepáticas
- Problemas de metabolismo de hidratos de carbono, inclusive Diabetes Melito
- Doença hemolítica
- Doenças urológicas e nefrológicas associadas com hematúria ou hemoglobinúria
- Doenças renais e do trato urinário
- Alterações patológicas no valor do pH.

# **LabStrip U mALB/CREA**

O sistema efetua medições semi-quantitativas das propriedades pertinentes dos seguinte analitos da urina:

Albumina (mALB), Creatinina (CREA)

O sistema proporciona triagem para a deteção precoce das seguintes condições:

- Sintomas de início de nefropatia
- Doenças cardio-vasculares
- ǽ *Veja o artigo da MedlinePlus Medical Encyclopedia sobre análises de urina para mais informação.*
- $\mathbb O$  Para uma informação mais detalhada sobre as fitas de teste de urina, por favor *consulte as instruções das respetivas fitas.*

# <span id="page-4-0"></span>**2.2 Limitação de uso**

Não use os resultados semi-quantitativos que o dispositivo fornece para tomar decisões terapêuticas ou de diagnóstico, sem análises adicionais.

O dispositivo foi desenvolvido e fabricado apenas para diagnósticos em seres humanos (função original). O fabricante exclui qualquer responsabilidade proveniente de/relativamente a qualquer uso do dispositivo que seja diferente da sua função original.

#### **2.3 Como usar este manual**

Este Manual do Utilizador (versão curta) contém toda a informação essencial e instruções de segurança necessárias para o uso correto do analisador. Pode encontrar uma descrição detalhada de todas as funções e definições do sistema no Manual do Utilizador (versão completa), que pode ser descarregado usando a seguinte ligação ou código QR.

<https://www.en.e77.hu/products/urine-analyzers/docureader-2-pro>

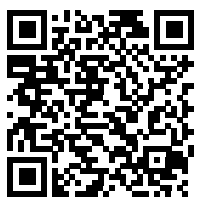

# **2.3.1 Símbolos e convenções de formatação**

#### **Este manual recorre aos símbolos seguintes para realçar informação importante:**

CUIDADO: Este símbolo indica procedimentos de manutenção, operações e outros processos capazes de provocar ferimentos pessoais, avarias, falhas ou danos ao equipamento caso as instruções não sejam seguidas cuidado- $\sqrt{1}$  samente. Este símbolo é também usado para realçar situações capazes de

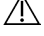

comprometer resultados.

#### **Texto referente a situações de cuidado aparecerá em negrito.**

PERIGO BIOLÓGICO: Este símbolo indica procedimentos de manutenção, operações e outros processos onde agentes biológicos perigosos estão presentes. Quaisquer instruções devem ser seguidas cuidadosamente para evitar danos pessoais e/ou efeitos adversos para a saúde.

#### **Texto referente a situações de aviso aparecerá em negrito.**

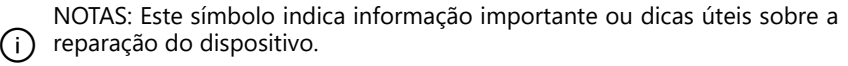

*Texto referente a notas aparecerá em itálico.*

#### **Os símbolos seguintes aparecem no dispositivo, na sua fonte de alimentação e na sua embalagem:**

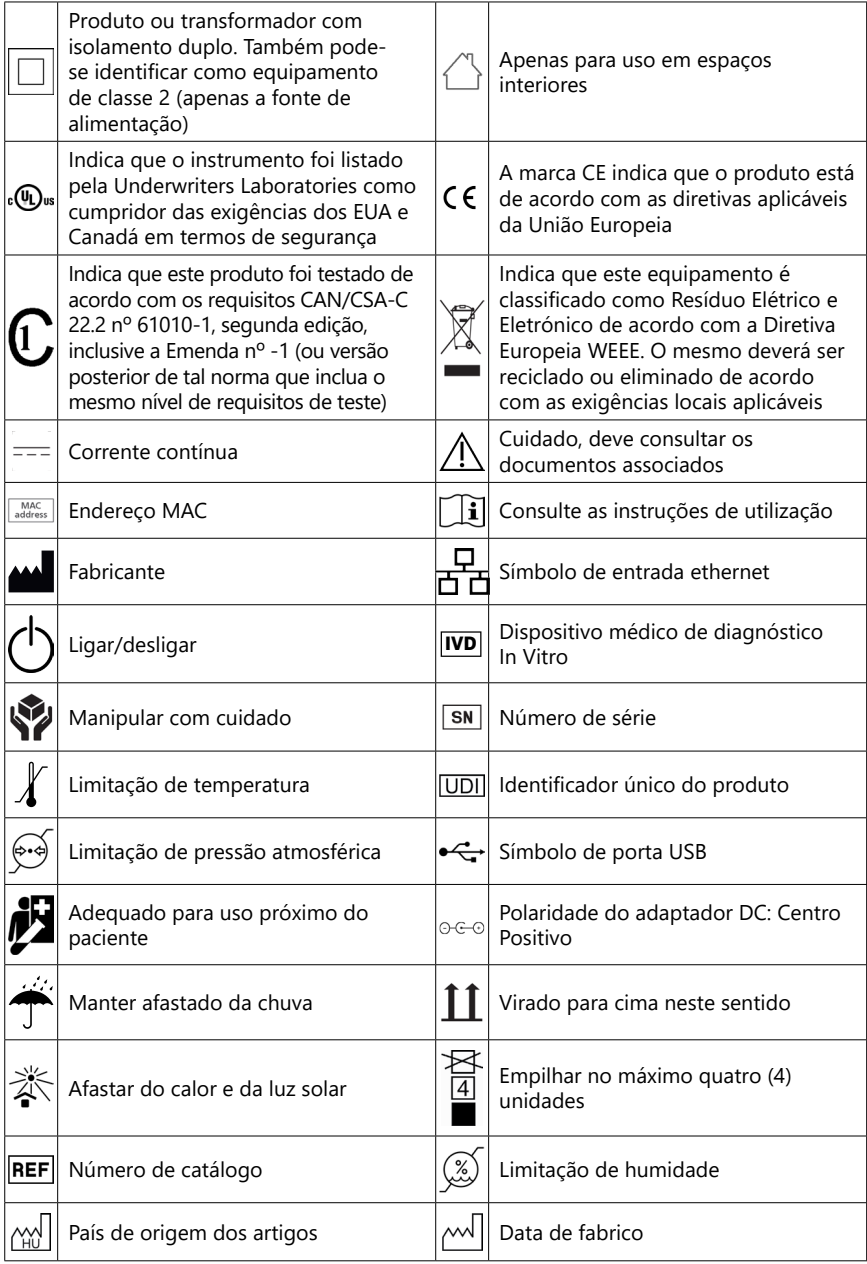

# <span id="page-6-1"></span><span id="page-6-0"></span>**2.4 Informação de segurança**

- **Consulte ["Informação sobre segurança e conformidade"](#page-61-1) para informação detalhada sobre segurança e conformidade.**
- **Uso correto: Qualquer desrespeito pelas instruções presentes no Manual do Utilizador poderá resultar em riscos de segurança. Use o DocUReader 2 Pro apenas para analisar amostras de urina. Não se prevê o uso do dispositivo para outro tipo de aplicação.**
- **Condições ambientais: O analisador DocUReader 2 Pro apenas foi aprovado para uso em recintos fechados. Consulte ["12 Manutenção"](#page-37-1) e ["Apên](#page-58-1)[dice B Especificações técnicas"](#page-58-1) quanto a limitações ambientais adicionais.**
- **Qualquer componente do analisador de fitas de urina poderá entrar em contacto com urina humana, tornando-se assim uma potencial fonte de infeção. Amostras de urina devem ser manuseadas com Biosegurança de Nível 2. Para evitar contaminações acidentais em laboratórios clínicos, use sempre luvas cirúrgicas descartáveis ao manusear reagentes, fluidos ou qualquer parte do dispositivo. Use precauções universais e consulte as secções pertinentes do manual dos Centros para Controlo e Prevenção de Doenças:** *[Biosafety in Microbiological and Biomedical Laboratories](https://www.cdc.gov/labs/BMBL.html) [\(BMBL\) 6th Edition](https://www.cdc.gov/labs/BMBL.html)* **assim como o manual sobre Biosegurança [da Organi](https://www.who.int/publications/i/item/9789240011311)[zação Mundial de Saúde, quarta edição](https://www.who.int/publications/i/item/9789240011311).**

# **2.5 Aprovações**

O sistema DocUReader 2 Pro satisfaz as exigências estipuladas no:

Regulamento (EU) 2017/746 do Parlamento Europeu e do Conselho, de 5 de abril de 2017, sobre dispositivos médicos de diagnóstico in vitro, e emendando a Diretiva 98/79/EC e Decisão da Comissão 2010/227/EU.

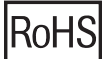

Restrições devido a substâncias perigosas. O sistema DocUReader 2 Pro satisfaz as exigências estipuladas na: Diretiva 2011/65/EU do Parlamento europeu e do Conselho, de 8 de junho de 2011, sobre a restrição do uso de certas substâncias perigosas em equipamentos elétricos e eletrónicos.

A conformidade com o(s) regulamento(s) e diretiva(s) aplicável(eis) é dada através da Declaração de Conformidade.

# <span id="page-7-0"></span>**3 Descrição do sistema**

# **3.1 Princípio de funcionamento**

Um motor move a bandeja de fitas de teste (desliza sobre um canal central e bloco de referência embutido) que transporta a fita de teste, sob uma unidade de medição fixa. O analisador lê o bloco de referência, seguido de cada um dos blocos de teste na fita.

A unidade ótica contém quatro LEDs que emitem luz com comprimentos de onda discretos.

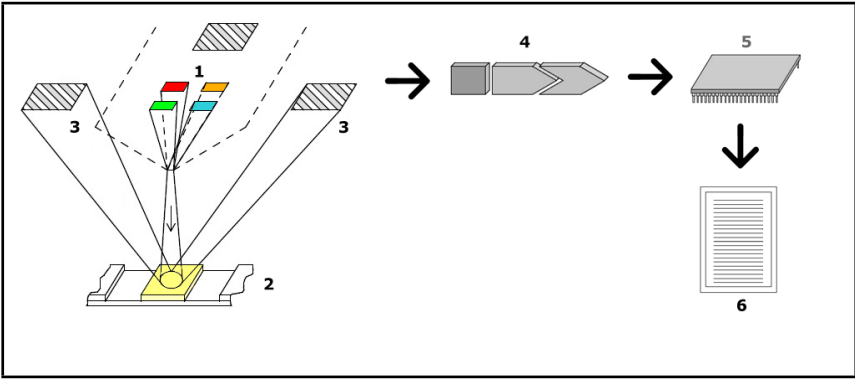

**Fig. 1:** *Princípio de medição*

Cada LED (1), diretamente acima a zona de teste, emite luz com um comprimento de onda predefinido sobre a superfície do bloco de teste (2). A zona de teste constitui um círculo com 3 mm no centro de cada bloco, onde a reação de teste é mais propícia.

A luz dos LEDs é refletida de volta para a zona de teste com mais ou menos intensidade. A intensidade da reflexão é diretamente relacionada com a concentração de determinado analito na urina que o bloco absorveu. Detetores à base de fotodíodo (3), posicionados em ângulos propícios, recebem a luz refletida. Os sinais elétricos analógicos dos detetores são ampliados através de um amplificador (4) antes de serem recebidos pelo microcontrolador (5). Aqui, o conversor A/D no microcontrolador converte os sinais analógicos para valores digitais. O microcontrolador converte estes valores digitais num valor de refletância absoluto, ao compará-lo com um padrão de calibragem. Finalmente, o sistema calcula um valor de avaliação a partir dos valores de refletância, compara esse valor com os valores limite predefinidos, e produz um resultado semi-quantitativo (6).

Um tempo de espera (incubação) de cerca de 55-65 segundos, entre o momento em que as fitas de teste entram em contacto com a urina e o início das medições, produzirá os resultados mais precisos.

# 1  $\overline{\phantom{a}}$  $\overline{3}$ le. Š. 6 q  $10$ 11

# <span id="page-8-0"></span>**3.2 Componentes e funções**

**Fig. 2:** *Vista dianteira e traseira do analisador, com marcações*

| Componente                                       | Função                                                            |
|--------------------------------------------------|-------------------------------------------------------------------|
| 1. Tampa da impressora                           | Abre para receber papel da impressora                             |
| 2. Botão da tampa da<br>impressora               | Abre a tampa da impressora quando premido                         |
| 3. Ecrã tátil                                    | Serve de interface com o utilizador                               |
| 4. Bandeja de fitas de<br>teste                  | Prende e desloca a fita de teste durante o processo de<br>análise |
| 5. Tomada de alimentação                         | Permite a ligação do adaptador de AC                              |
| 6. Tomada PS/2                                   | Permite a ligação a um leitor de códigos de barras ou<br>teclado  |
| 7. Interface série                               | Permite a ligação a um PC ou computador anfitrião                 |
| 8. Porta USB tipo B                              | Permite a ligação a um cabo USB-B e a outros periféricos          |
| 9. Tomada Ethernet                               | Permite a ligação a uma rede Ethernet                             |
| 10. Porta USB tipo A                             | Permite a ligação de vários periféricos USB                       |
| 11. Interruptor para ligar/<br>desligar (On/Off) | Permite ligar/desligar a unidade.                                 |

**Use os conectores apenas com as suas tomadas e cabos operacionais respetivos.**

#### **Use o interruptor ligar/desligar para desligar o dispositivo apenas se houver um problema com o processo de encerramento normal.**

ǽ *As portas USB são compatíveis com sistemas de ficheiros FAT32, ext2 e ext4, mas incompatíveis com o sistemas de ficheiros NTFS.*

# <span id="page-9-0"></span>**4 Instalação do dispositivo**

# **4.1 Desembalagem**

**Leia cuidadosamente o Manual do Utilizador do DocUReader 2 Pro antes da instalação, de forma a garantir a sua correta operação desde o começo.**

#### **Siga cuidadosamente as instruções de instalação especificadas. Caso contrário, poderão surgir resultados imprecisos ou até danos no analisador.**

Verifique a embalagem de cartão e o instrumento quanto a sinais visíveis de danos. Caso existam, contacte imediatamente a transportadora.

Remova cuidadosamente o conteúdo da embalagem e respetivo acondicionamento, e verifique a presença dos seguintes artigos:

# **4.2 Lista de peças**

- Dispositivo analisador DocUReader 2 Pro intacto
- ǽ *O DocUReader 2 Pro possui lacre de segurança: Existe um autocolante de segurança perto da tomada de alimentação onde os dois painéis se juntam. Não é possível aceder aos elementos operacionais do dispositivo sem quebrar o autocolante.*
- $\overline{O}$  Se o autocolante não estiver intacto, a garantia dada pela sua empresa para o *dispositivo será anulada. Siga as diretrizes da sua empresa.*
- Adaptador de AC (requisitos da rede elétrica: AC 100-240 V, 50/60 Hz, 1,5 A Saída: DC 7,5V/3,0 A)

#### **Use apenas o adaptador de AC fornecido e ligue-o sempre a uma tomada com fio terra.**

- Cabo de alimentação
- ǽ *O cabo de alimentação incluído possui ficha CEE 7/16 ('Europlug') que pode ser ligada em segurança a uma tomada CEE 7/4 com aterramento. Se a sua tomada não for compatível com a ficha de alimentação, use um conversor ou então visite [http://www.globtek.com/datasheets/pdfsnew/GTM91120-XXYY-T2T3A.pdf](#page-42-1) para uma fonte AC GTM91120-3007.5-T2 AC para a sua tomada.*
- Duas bandejas de fitas de teste com um bloco de referência branco firmemente colocado
- Fita de verificação cinzenta
- Rolo de papel para impressora
- Manual do Utilizador (versão curta)

# <span id="page-10-1"></span><span id="page-10-0"></span>**4.3 Considerações de configuração**

#### **Não utilize o dispositivo no exterior.**

- Monte e opere o dispositivo sobre uma superfície sólida e nivelada, em um ambiente com temperatura e humidade relativamente constantes.
- Não opere o dispositivo perto de fontes de intensa radiação eletromagnética (como fontes de RF intencionalmente desprotegidas).
- ǽ *O dispositivo foi certificado para cumprir com os requisitos de EMC das normas IEC 61326-1:2005 e IEC 61326-2-6:2005. Consulte ["Apêndice F Informação sobre](#page-61-1) [segurança e conformidade"](#page-61-1) para mais informações. Não opere o dispositivo com temperaturas abaixo dos 15 °C (59 °F) ou acima dos 32 °C (89,6 °F). Consulte ["Apêndice B Especificações técnicas"](#page-58-1) quanto a considerações ambientais adicionais.*
- ǽ *O dispositivo exibirá uma mensagem de advertência (["W37"](#page-45-0)) se a temperatura ambiente estiver fora do intervalo operacional.*
- Não exponha a cabeça de medição a luz intensa (como por ex. luz solar direta).
- ǽ *O dispositivo exibirá uma mensagem de erro (["E269"](#page-53-0)) se uma fonte de luz externa interferir com o processo de leitura das fitas.*
- Não monte/opere o dispositivo em um ambiente com fontes de vibrações. Certifique-se permanentemente de que as fitas se assentam bem e são transportadas com suavidade, para além de estarem niveladas na bandeja de fitas de teste.

# **4.4 Limites de desobstrução**

- **Certifique-se de que existe espaço suficiente na parte da frente do dispositivo para a bandeja de fitas de teste entrar/sair livremente. O dispositivo DocUReader 2 Pro apenas pode fazer medições precisas se nenhum objeto obstruir ou tocar na bandeja de fitas de teste durante o processo de medição.**
- **Certifique-se de que existe espaço suficiente na parte de trás do analisador para que consiga aceder ao interruptor de ligar/desligar. Certifiquese de que existe espaço suficiente na parte de trás do analisador para que o cabo de alimentação, dispositivos USB e cabos de outros periféricos não fiquem dobrados, torcidos ou sob esforço.**
- **Não coloque nenhum objeto sobre o dispositivo enquanto este estiver em operação. Objetos colocados sobre o dispositivo poderão danificar o ecrã tátil e bloquear a tampa da impressora.**

# <span id="page-11-1"></span><span id="page-11-0"></span>**4.5 Configuração**

#### **4.5.1 Inserção da bandeja de fitas de teste**

#### **Nunca toque na superfície do bloco de referência na bandeja de fitas de teste.**

- 1. Manuseie a bandeja de fitas de teste pela extremidade em que o canal se abre, oposta à do bloco de referência. Certifique-se de que o canal da bandeja de fitas de teste está virado para cima.
- 2. Empurre a bandeja de fitas de teste no sentido da abertura na frente do dispositivo, à esquerda do ecrã tátil. Certifique-se de que a extremidade dentada no fundo da bandeja se ajusta com o motor de passo no interior.

#### **4.5.2 Carregamento da impressora**

- 1. Pressione o botão na tampa da impressora e abra a mesma.
- **Não toque na cabeça da impressora; a mesma poderá estar quente.**
- 2. Coloque um rolo de papel térmico no compartimento do rolo da impressora. O rolo deve assentar bem na depressão da base. Posicione a ponta solta do rolo de forma a este ficar virado para a cabeça da impressora e não para a parte traseira do

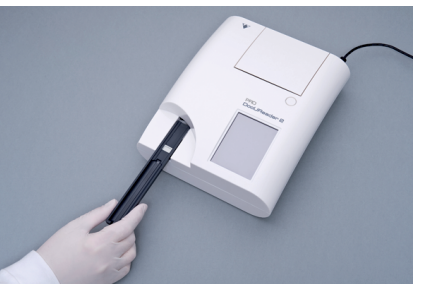

**Fig. 3:** *Inserção da bandeja de fitas de teste*

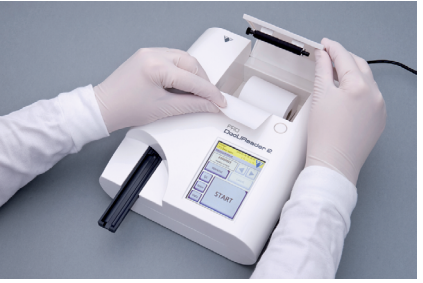

**Fig. 4:** *Carregamento da impressora*

dispositivo. Deve garantir que o papel está corretamente alinhado. Deixe algum espaço (cerca de 2,5 cm) de papel sobre a extremidade do compartimento.

- 3. Feche a tampa da impressora até ouvir um clique.
- ǽ *Por defeito, o analisador imprime automaticamente os resultados das medições. A função de impressão automática no ecrã Principal » Opções » Opções do Utilizador pode ser desativada.*

### **4.5.3 Ligar o dispositivo a um computador**

O dispositivo pode ser ligado a um computador através da porta série D-sub de 9 pinos localizada na parte de trás. As ligações são as seguintes:

DocUReader 2 Pro Anfitrião (tomada de 9 pinos no PC) 1 1  $2 - - - - - - - - - - - - - 3 - 2 - 2 = 1$  RxD  $- 2 - 2 - 3$ 4 4  $5 - - - - - -$  GND - ------ 5 6 6 7 7 8 8 9 9

ǽ *O PC conectado tem que obedecer aos requisitos da norma EN 60950.*

# **4.5.4 Ligar/desligar o dispositivo**

- Conecte o dispositivo à rede elétrica usando o adaptador de AC e ligue-o usando o interruptor de Ligar/Desligar (On/Off) na parte de trás. O sistema arrancará, produzindo um único beep audível, efetuando um autodiagnóstico de seguida.
- ǽ *O dispositivo não necessita de calibragem antes de começar a efetuar medições. O software do analisador verifica o sistema sempre que o analisador for ligado. Durante o teste, o analisador automaticamente verifica*

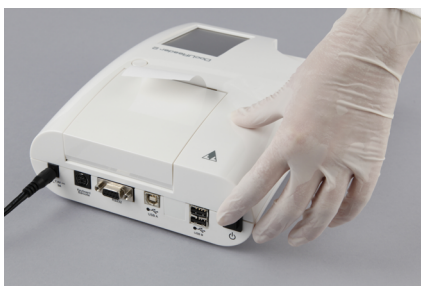

**Fig. 5:** *Ligar o dispositivo*

*e corrige o seu desempenho com base no seu sensor interno independente.*

- Deslique o dispositivo ao tocar no botão [60] no ecrã Principal ou no ecrã de Login.
- **Não retire o cabo de alimentação enquanto o dispositivo estiver ligado. Tal poderá corromper os dados e danificar o sistema.**
- **Certifique-se sempre de que não há qualquer fita na bandeja de fitas de teste e que a bandeja se encontra limpa antes de desligar o analisador.**

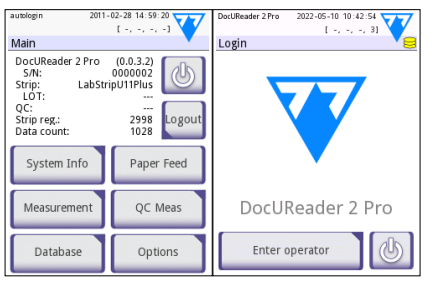

**Fig. 6:** *Desligar o dispositivo*

<span id="page-13-0"></span>ǽ *Se for necessário (caso o sistema deixar de ser responsivo ou o ecrã tátil falhar), desligue o dispositivo ao premir o interruptor de Ligar/Desligar durante pelo menos cinco (5) segundos.*

#### **4.5.5 Calibragem do ecrã tátil**

**O mostrador do ecrã tátil é feito de vidro. Não toque no ecrã se o vidro estiver rachado ou partido. Ecrãs de vidro são sensíveis a quedas e a choques mecânicos.**

O ecrã tátil do dispositivo vem corretamente calibrado de fábrica, mas este precisa de ser recalibrar pelo menos uma vez por ano. Se o ecrã tátil não está a responder ou não responde com precisão, complete os passos seguintes para a sua calibragem:

- 1. Ligar ou reinicie o dispositivo.
- 2. Enquanto o dispositivo estiver a arrancar, aguarde pela barra de progresso no fundo do ecrã ficar verde. Assim que ficar, continue a pressionar suavemente para baixo no ecrã tátil até aparecer o ecrã de aviso de calibragem amarelo.
- **Não use o seu dedo para calibrar o ecrã tátil. Use um dispositivo apontador ou caneta tátil.**
- **Não use um dispositivo apontador capaz de danificar o ecrã tátil, como por ex. a ponta de um lápis ou de uma caneta esferográfica.**
- 3. Aguarde pelo aparecimento do verdadeiro ecrã de calibragem preto. Toque no ecrã na zona de intersecção do retículo que aparece nos cantos e centro do ecrã, usando um dispositivo apontador. Tente tocar no mostrador o mais perto das intersecções quanto possível; esta prática garante o melhor possível alinhamento entre as coordenadas do ecrã tátil e o ecrã LCD por detrás dele.

# **4.6 Atualizações de software**

ǽ *Apenas o Administrador e operadores com níveis de acesso superiores poderão executar uma atualização do software.*

O fabricante atualiza continuamente o software do DocUReader 2 Pro, adicionando novas funcionalidades e melhorando o seu desempenho. O fabricante ocasionalmente enviará um pacote de atualização do software para o seu dispositivo. As seguintes secções descrevem o processo de atualização do software:

ǽ *O processo de atualização não substituirá ou apagará a base de dados ou definições ativas existentes no dispositivo.*

#### **4.6.1 Preparação da unidade USB.**

- 1. Crie uma diretoria chamada 'update' na raiz da sua unidade USB.
- 2. Descompacte o pacote de atualização e copie o seu conteúdo para a diretoria 'update'.
- **O dispositivo não conseguirá aceder aos ficheiros de atualização caso estes não se encontrem na raiz da unidade USB, numa pasta com o nome 'update'.**
- ǽ *Os nomes dos ficheiros serão parecidos com: uri2pro\_x.x.x.tar.gz, uri2pro\_x.x.x. tar.gz.chk (onde 'x' representa números). Os ficheiros deverão ter o seguinte aspe-*

<span id="page-14-0"></span>*to após descompactar o ficheiro zip: .tar.gz e .tar.gz.chk, caso contrário o dispositivo DocUReader 2 Pro não será capaz de reconhecer os ficheiros de atualização*

## **4.6.2 Processo de atualização do software**

- 1. Ligue o DocUReader 2 Pro e aguarde até que o sistema esteja pronto.
- 2. Insira a unidade USB com a atualização do software em uma das portas USB A na parte de trás do analisador. Aguarde até que apareça um ícone de disco rígido  $(\Box)$  no canto superior direito do ecrã tátil.
- ǽ *O ícone amarelo de disco rígido indica que o sistema reconheceu o dispositivo USB.*

No ecrã de **Definições(2) » Atualizar (Settings(2) » Update),** aguarde pelo que o botão **Update** fique iluminado, depois toque no mesmo para dar início ao processo de atualização automática.

- ǽ *O sistema primeiro deteta o pacote de atualização do software e verifica o seu conteúdo, antes do botão Atualizar (Update) ficar ativo. Se nenhuma atualização for encontrada, o botão Atualizar (Update) altera-se para Analisar de Novo (Refresh). Toque para forçar o sistema a analisar novamente os periféricos quanto a atualizações.*
- 3. Toque em Reiniciar (Restart) quando o processo de atualização terminar e remove a unidade USB.
- **Pode remover a unidade com segurança ao tocar em, e manter pressionado durante alguns segundos, o logotipo no canto superior direito do mostrador. O logotipo ficará cinzento e o ícone de disco desaparecerá quando levantar o dedo ou apontador.**

# **5 Interação com o dispositivo**

# **5.1 Ecrãs**

O sistema exibe mensagens, instruções e opções no ecrã tátil para poder utilizar o dispositivo.

O plano do ecrã pode ser dividido em três áreas principais:

 **Cabeçalho**: Exibe informação de sistema importante, como a data/hora, ID do operador atual, fila de espera e mensagens de linha de estado.

Os quatro espaços reservados por baixo da data/hora indicam, da esquerda para a direita:

- o número de erros ativos
- o número de registos na fila de espera para impressão
- o número de registos na fila de saída
- o número de artigos na lista de trabalho
- ǽ *A cor de fundo da barra de estado serve como notificação de base relativamente ao estado do sistema. A barra fica amarela para indicar uma mensagem de advertência e vermelha para indicar um erro.*

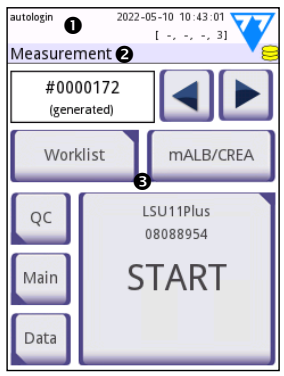

**Fig. 7:** *Visão geral do mostrador*

<span id="page-15-0"></span>ǽ *Pode ver uma lista das advertências e erros ativos ao tocar na zona da barra de estado.*

 **Barra de navegação de conteúdos:** Indica a secção atual do sistema em que você se encontra a trabalhar. A barra de navegação permite-lhe orientar-se na estrutura de menu. '»' é o caractere separador hierárquico.

 **Área de conteúdos:** Esta é a área de operação primária do ecrã tátil. Se o operador 'login automático (autologin)' estiver ativo (consulte "10.4.2 Definições de segurança do sistema (System security settings)"), o primeiro ecrã é o de Medições (Measure). Na área de trabalho, o utilizador pode começar uma medição, comutar para a fita de teste LabStrip U mALB/CREA, tratar da lista de trabalho, navegar pelos artigos da lista de trabalho e passar para os ecrãs de QC, Principal (Main) e de Dados (Data).

Esta parte do ecrã exibirá por vezes instruções, feedback ou mensagens de erro.

# **5.2 Operação do ecrã tátil**

Pode operar o ecrã tátil com dedos desprotegidos, dedos com luvas, canetas com pontas retraídas, ou qualquer caneta gráfica para ecrã. Toque no ecrã tátil de forma suave mas firme, numa área sensível ao tato, para obter uma resposta. No geral, as partes do ecrã com armação à volta respondem ao toque: por ex. botões, caixas de seleção, botões de rádio e caixas de texto.

- **O mostrador do ecrã tátil é feito de vidro. Não toque no ecrã se o vidro estiver rachado ou partido. Ecrãs de vidro são sensíveis a quedas e a choques mecânicos.**
- ǽ *Existe uma camada de chapa separadora no ecrã para impedir que líquido derrame para dentro do sistema.*
- ǽ *Efeitos sonoros são habilitados por defeito. O sistema confirma ações táteis com um som breve tipo clique.*

#### **5.2.1 Botões e áreas de entrada do ecrã**

#### **Botões**

Tocar nos botões retangulares permite realizar ações e navegar pelos menus. Os botões vêm em tamanhos diferentes. Um indicador no canto inferior esquerdo ou canto superior direito de um botão indica se este possui função de navegação de menu.

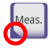

Indicador no canto inferior esquerdo: Tocar neste botão encerra um ecrã e  $\bullet$  faz retroceder para um nível mais acima na hierarquia do menu.

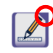

Indicador no canto superior direito: Tocar neste botão abre um novo ecrã e faz avançar para um nível mais abaixo na hierarquia do menu.

#### **Botões especiais**

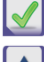

Aplicar (Apply)  $\|\mathbf{x}\|$  Cancelar (Drop)  $\|\mathbf{x}\|$  Esquerda

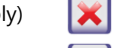

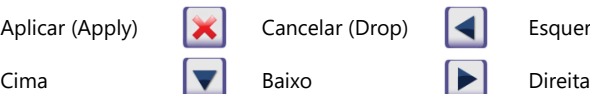

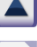

Botões inativos encontram-se escurecidos

#### **Botões de navegação**

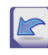

Retroceder

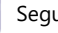

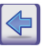

Retroceder **Solution Seguinte (Next)** Retroceder (Return)

Avançar (Mais) Cancelar modificações e Retroceder (Drop & Back)

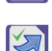

Aplicar modificações e Prosseguir (Apply & Next)

#### **Confirmar alterações**

Quaisquer alterações nos ecrãs de Definições ou Opções do Utilizador podem ser confirmadas ao tocar em **Aplicar** e sair do ecrã usando o botão **Retroceder**.

As alterações ainda não foram guardadas

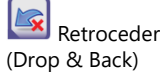

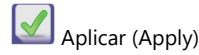

Sem alterações, ou as alterações já foram guardadas

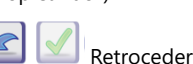

Para cancelar as alterações, basta tocar no botão **Cancelar e Retroceder (Drop&Back)** antes de aplicar as mesmas.

#### **Caixas de seleção**

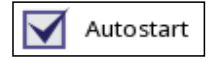

As caixas de seleção são exibidas quando houver uma seleção para ativar ou desativar uma opção (como Autostart) ou no caso de poderem ser selecionadas uma ou mais opções a partir de um conjunto de alternativas (por exemplo, as alternativas às opções QC: QC forçado, L2, L3)

#### **Botões de rádio**

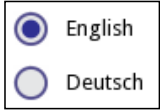

Estes botões tipicamente aparecem em ecrãs que requerem a seleção de artigos a partir de uma lista. Toque num botão vazio para o selecionar. Um ponto no meio do botão indicará a opção selecionada.

#### **Caixas de texto**

As caixas de texto são para a introdução de dados alfanuméricos. Para editar um valor numa caixa de texto, toque na área de introdução. Aparecerá um cursor (|) na área de introdução quando esta estiver ativa.

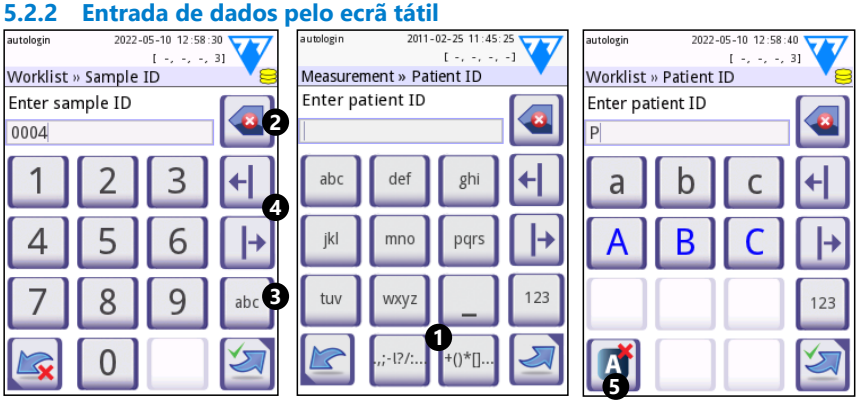

**Fig. 8:** *Introdução numérica, minúscula e maiúscula*

Pode introduzir números facilmente. Para introduzir um caractere alfabético, primeiro toque no botão que representa o grupo de caracteres a que ele pertence, depois selecione o caractere minúsculo ou maiúsculo que pretende. Para introduzir caracteres especiais, use os botões **.,;-I?/:...** ou os botões **+()\*[] (** $\bullet$ **)** para ir para a lista de seleção. Para comutar entre o teclado numérico e o alfabético, use os botões **123** e abc respetivamente ( $\Theta$ ).

Pode apagar dados com a tecla backspace  $(\bullet)$ . Pode mover o cursor com os botões esquerda e direita (<sup>2</sup>). Para cancelar a introdução de um caractere da seleção atual, toque no botão assinalado com  $(\mathbf{\Theta})$ .

# **5.2.3 Introdução de dados por leitor de códigos de barras ou teclado**

Periféricos, como teclados e leitores de códigos de barras, podem acelerar o processo de gestão de amostras, assim como reduzir erros de transcrição e melhorar a precisão dos dados.

# **Usando um leitor de códigos de barras:**

Ligue o leitor de códigos de barras à entrada PS2 ou porta USB na parte de trás do dispositivo. Podem ser usados os leitores de códigos de barras para introduzir a informação seguinte: ID de amostra, ID de paciente, número de LOT de QC e valores alvo, ou número de LOT das fitas de teste. Nenhuma alimentação externa é necessária.

**Certifique-se de que o leitor de códigos de barras que está a usar suporta o modo ALT; selecione este modo antes de usar o leitor com o DocUReader 2 Pro.**

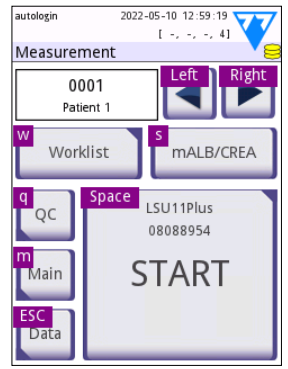

**Fig. 9:** *O ecrã de Medições (Measurement) com atalhos de teclado exibidos por cima dos botões*

O seguinte modelo de leitor de códigos de barras foi

testado com o DocUReader 2 Pro, tendo sido aprovada a sua utilização com este último:

- <span id="page-18-0"></span>• CipherLab CL1000
- DataLogic QuickScan I QD2100
- Datalogic Touch 65 Pro
- Intermec Scanplus 1800 SR

## **Usar um teclado padrão para PC:**

Ligue o teclado à entrada PS2 ou porta USB na parte de trás do dispositivo.

Quando um campo de introdução (ID de amostra, ID de paciente, ID de operador, etc.) estiver ativo, não é necessário nenhum atalho de teclado para introduzir dados no sistema. Pressione 'Backspace' para apagar caracteres e 'Esc' para cancelar a introdução e voltar ao ecrã anterior. Pressione 'Enter' para aceitar o valor introduzido e passar para o próximo ecrã.

Pode também usar um teclado para navegar entre ecrãs ou realizar ações como alternativa ao ecrã tátil.

Pressione 'Ctrl' para exibir os atalhos do teclado no ecrã. Os atalhos pertinentes aparecerão no canto superior esquerdo de cada botão.

Outra opção seria navegar pelos botões no ecrã usando a tecla 'Tab'. Sempre que premir 'Tab', um retículo moverá um botão para a direita, indicando o botão alvo. Pressione 'Shift' e 'Tab' ao mesmo tempo para mover o retículo para a esquerda e 'Enter' para selecionar o botão ou caixa de texto alvo.

# **6 Assistente de Arranque (Start-Up Wizard)**

Na primeira vez que o DocUReader 2 Pro é ligado, aparecerá um Assistente de Arranque (Start-Up Wizard). Aqui poderá personalizar as opções básicas do dispositivo. Pode passar o Assistente de Arranque à frende no segundo ecrã.

O **Assistente de Arranque** irá permitir-lhe especificar as seguintes definições:

- Idioma
- Data e hora
- Segurança do sistema (["11.4.2 Definições de segurança do sistema"](#page-34-0))
- Alteração da palavra passe do 'supervisor'
- Testar o fluxo de trabalho
- Imprimir texto
- Controlo da qualidade
- Operadores (["11.4.1 Resumo dos níveis de acesso para operadores"](#page-34-1))
- ǽ *\* Opcional: Depende do nível de segurança selecionado.*

Quando terminar o processo de configuração, toque em Iniciar (Start) para sair do assistente. Pode rever todas as definições no ecrã **Opções » Ver (Options » View)**. Todas as definições podem ser modificadas no ecrã **Opções » Definições (Options » Settings)**.

# <span id="page-19-0"></span>**7 Ensaios**

# **7.1 Processo de medição**

O analisador pode ser operado em dois modos diferentes:

- 1. Em modo normal, o sistema espera automaticamente pela fita incubar 1 minuto antes de ler o primeiro bloco de teste. Este é o modo por defeito, pelo que a taxa de processamento neste modo é de aproximadamente 50 fitas por hora.
- 2. No modo rápido, que pode ser selecionado nas Opções do Utilizador (User Options), a fita de teste é medida diretamente após começar o teste. Neste caso, o período de incubação fora do analisador dependerá do utilizador.
- ǽ *Para mais informação relativamente ao uso e armazenamento de fitas de teste, por favor refira-se às instruções de utilização das fitas.*

A bandeja de fitas de teste tem que ser colocada corretamente no leitor. Prepare a fita de teste, amostra de urina e toalhete de papel.

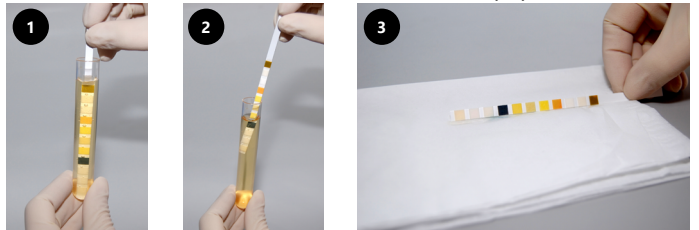

- 1. Mergulhe a fita de teste na amostra de urina, molhando todos os blocos. Remova imediatamente a fita da urina.
- 2. Arraste a extremidade da fita contra o lado do recipiente da amostra.
- 3. Manche a fita com uma folha de papel na extremidade para remover a urina em excesso.

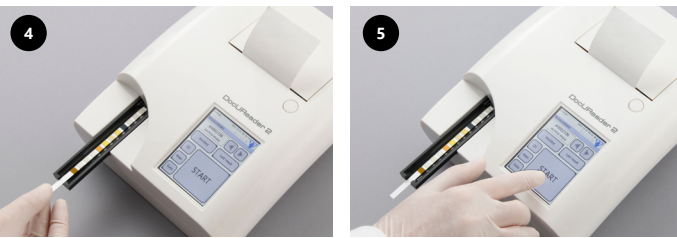

- 4. Coloque a fita de teste no canal da mesa com os blocos de teste virados para cima.
- 5. O instrumento detetará uma fita aplicada automaticamente. Começará o ciclo de medição. Se o Arranque Automático (Autostart) estiver desativado, deve começar a medição usando o botão **Iniciar (Start)**.

# **Nunca use fitas danificadas.**

**Não puxe/empurre a bandeja de fitas de teste.**

ǽ *O DocUReader 2 Pro realizará uma série de verificações (bloco de referência, deteção de fitas (posição da fita, fita solta, fita seca, etc.) sempre que é feito um teste. Veja ["13.1 Eventos de verificação de fitas"](#page-39-1) para mais informação.*

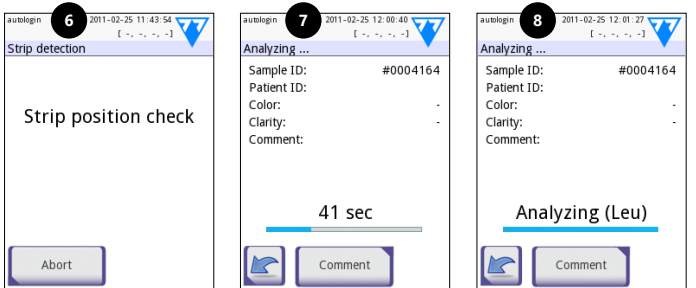

- 6. A posição da fita é verificada antes da medição.
- 7. Um cronómetro contará o tempo restante para a análise da fita.
- 8. Começará a análise dos blocos da fita.
- **Para abortar uma medição, toque no ícone Retroceder (Back) no ecrã de Análises (Analyzing) e prima Parar/Cancelar (Stop/Drop) no ecrã de Medições (Measurement).**
- **Pode também acrescentar um comentário durante o tempo de contagem decrescente.**

Após aproximadamente 60 segundos, os resultados dos blocos serão exibidos no ecrã e a bandeja de fitas de teste é automaticamente deslocada para fora do analisador.

- **Os botões permanecem inativos até que a bandeja seja deslocada na totalidade.**
- **Se o arranque automático (autostart) estiver ATIVADO:** O ecrã de resultados será exibido até que remova a fita de teste da bandeja. Quando a fita é afastada, o mostrador volta automaticamente para o ecrã de **Medições (Measurement)**.
- **Se o arranque automático (autostart) estiver DESATIVADO:** O ecrã de resultados será exibido durante aproximadamente 5 segundos enquanto exibe uma animação circular, após os quais voltará ao ecrã de **Medições (Measurement)** caso não tenha havido nenhum erro durante a leitura. Se o utilizador tocar no mostrador enquanto a animação circular é exibida, o sistema não responderá de imediato.

# Ensaios

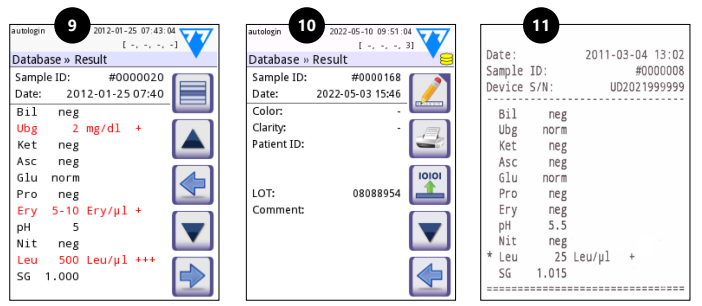

- 9. Página de Resultados 1/2
- 10. Página de Resultados 2/2
- 11. Resultados imprimidos

Os resultados dos blocos são exibidos na primeira página. Resultados positivos são claramente marcados a texto vermelho no mostrador. Para ver os restantes resultados do teste, toque no ícone Direita (Right)  $\rightarrow$  no ecrã.

A cópia imprimida é sensível à luz e pode ficar amarelada quando exposta à luz durante o armazenamento. Resultados de teste que venham a divergir dos valores normais ou negativos são assinalados com um asterisco antes do parâmetro pertinente. A cópia imprimida pode ser totalmente personalizada. Para efeitos de arquivamento, as cópias imprimidas devem ser mantidas em local com pouca luz (arquivo de paciente) ou então com fotocópia associada.

#### **Funcionalidades no ecrã de resultados**

- Ao premir o botão Selecionar (Select), o resultado pode ser selecionado.
- Ao premir o botão **A** Modificar (Modify), o resultado pode ser modificado.
- Ao premir o botão **Impressora** (Printer), o resultado pode ser imprimido.
- Ao premir o botão Transferir (Transfer), o resultado pode ser transferido.

Todos os campos podem ser modificados, com exceção da data e dos resultados dos blocos, até mesmo se o campo em particular não se encontrava disponível durante a aquisição.

ǽ *O botão Editar (Edit) apenas estará disponível se o resultado ainda não foi impresso ou transferido.*

Antes de realizar a próxima medição, remova a fita de análise usada e elimine-a de acordo com os procedimentos laboratoriais padrão do local. Limpe o inserto da bandeja de fitas de teste, se necessário.

# <span id="page-22-0"></span>**7.2 Lista de trabalho**

A lista de trabalho é uma sequência predefinida de amostras, contendo os ID de amostras e IDs de pacientes numa sequência de avaliação planeada. Toque no botão Lista de Trabalho (Worklist) no ecrã de Medições (Measurement) para passar para a gestão da lista de trabalho. A lista de trabalho pode ser gerada manualmente pelo ecrã tátil, via um teclado externo ou leitor de códigos de barras, ou então automaticamente ao descarregar os artigos da lista de trabalho a partir do LIS.

- 1. Artigos da lista de trabalho
- 2. Apagar artigo ativo
- 3. Apagar todos os artigos
- 4. Descarregar uma lista de trabalho a partir de um LIS
- 5. Procurar por um ID de amostra
- 6. Deslocar-se para cima na lista por um registo
- 7. Modificar um artigo
- 8. Deslocar-se para baixo na lista por um registo
- 9. Adicionar um novo artigo
- 10. Ação: selecionar artigo atual
- 11. Imprimir a lista de trabalho
- 12. Voltar ao Menu de Medições

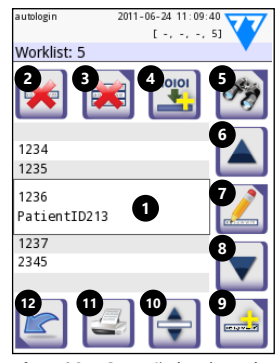

**Fig. 10:** *O ecrã da Lista de Trabalho com legenda dos respetivos elementos*

ǽ *Para informação mais detalhada sobre o funcionamento de listas de trabalho, por favor consulte o* 

*Manual do Utilizador completo (nomeadamente o capítulo 1.4, Como usar este manual).*

# **8 Recuperação de resultados**

O DocUReader 2 Pro é capaz de armazenar até 3000 registos de medição e 1000 registos de medição QC. Cada resultado é guardado automaticamente após a análise numa base de dados indexada. Usando a base de dados, resultados podem ser procurados, revistos, imprimidos ou transferidos para um dispositivo externo.

ǽ *Por defeito, o analisador avisa o utilizador para libertar memória (apagar dados) 30 registos antes de atingir a capacidade máxima da base de dados. Porém, as definições da base de dados permitem configurar uma memória circular.*

Acesso à base de dados:

- do ecrã de **Medições (Measurement)** ao tocar em **Dados (Data)**
- do ecrã **Principal (Main)** ao tocar em **Base de Dados (Database)**.

# <span id="page-23-0"></span>**8.1 Visualização tipo lista**

#### **Legenda do ecrã**

- 1. Lista de resultados
- 2. Ações com os registos selecionados (ecrã Base de Dados » Selecionados (Database » Selected))
- 3. Toque neste botão para fazer seleções contínuas usando o botões para cima e para baixo em cada lado de um registo previamente selecionado. (Esta funcionalidade é semelhante a premir a tecla 'Shift' enquanto clicar com o botão direito do rato, num PC.
- 4. Defina filtros para encontrar registos específicos
- 5. Desloca o cursor 100 registos na lista (para cima)
- 6. Desloca o cursor 1 registo na lista (para cima)
- 7. Visualizar artigo (em caso de haver resultados falhados, será exibida uma mensagem de erro respetiva)
- 8. Desloca o cursor 1 registo na lista (para baixo)
- 9. Desloca o cursor 100 registos na lista (para baixo)
- 10. Selecionar um registo único
- 11. Ir para o ecrã Principal (Main)
- 12. Ir para o ecrã de Medições (Measurement)

Os registos possuem a seguinte codificação por cores para medições de paciente e QC:

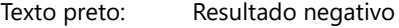

Texto vermelho: Resultado positivo

Texto ocre: Resultado falhado

- ǽ *Se aceder à base de dados a partir do ecrã de Medições (Measurement), é aplicada uma filtragem predefinida automática, sendo que serão exibidos apenas os resultados medidos na data atual.*
- ǽ *Os resultados pertencentes às fitas de teste LabStrip U mALB/CREA vêm marcadas com 'm'.*

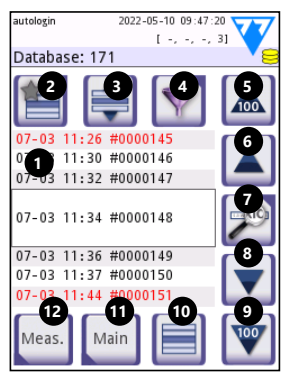

**Fig. 11:** *Base de dados - Visualização tipo lista*

# <span id="page-24-1"></span><span id="page-24-0"></span>**8.2 Configuração dos filtros para encontrar resultados específicos**

Para simplificar a lista de resultados, o DocUReader 2 Pro inclui um sofisticado motor de filtragem. Estão disponíveis os seguintes parâmetros como critérios de filtragem:

- Data e hora
- ID da amostra
- ID do paciente
- Estado: Não imprimido / não transferido
- Informação adicional: Negativo, positivo, recomendação sobre sedimentos, falso (é

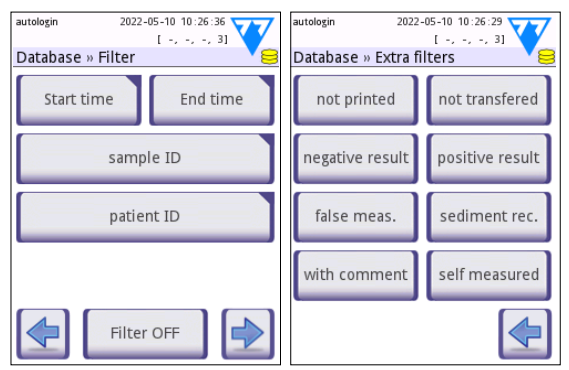

**Fig. 12:** *Os ecrãs de Base de dados » Filtragem (Database » Filter)*

devolvida uma mensagem de erro em vez de resultados de medição), com comentário (inclusive mensagens de advertência), por auto-medição (registos medidos pelo operador que configurou o filtro).

Toque no botão correspondente para ativar um filtro.

O fundo dos botões do filtro ativo passa para cor de laranja. Filtros ativos da segunda página aparecem sobre os botões de navegação na primeira página do ecrã Filtragem (Filter).

Toque em **Desativar Filtragem (Filter OFF)** para interromper a filtragem.

Toque em **Regressar (Return)** para voltar à lista de resultados.

ǽ *Para informação mais detalhada sobre o funcionamento da base de dados e dos filtros, por favor consulte o Manual do Utilizador completo (nomeadamente o capítulo 1.4, Como usar este manual).*

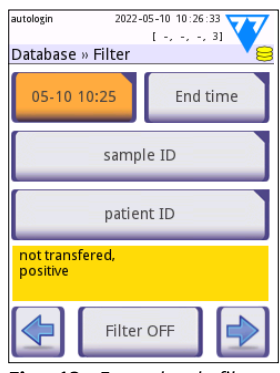

**Fig. 13:** *Exemplos de filtros ativos*

# <span id="page-25-0"></span>**8.3 Ações com artigos selecionados**

ǽ *Se nenhum registo for selecionado, os botões são escurecidos.*

- **Apagar (Delete):** Toque em Apagar (Delete) no ecrã Database » Selected para apagar o(s) registo(s) selecionado(s). Aparecerá uma caixa de diálogo para confirmar a ação (e para prevenir uma perda acidental de dados).
- **Impressos:** Toque em Imprimir (Print) no ecrã Database » Selected para imprimir o(s) registo(s) selecionado(s).
- **Enviar para a saída (Send for output)**: Toque em Saída (Output) no ecrã Database » Selected para enviar o(s) registo(s) selecionado(s).

# **9 Teste de Controlo de Qualidade**

O desempenho do sistema (analisador e fitas de teste reagentes) deve ser regularmente monitorizado para garantir que são obtidos resultados seguros. Para determinar a frequência do controlo de qualidade, consulte a política de controlo de qualidade das suas instalações.

Existem as seguintes possibilidades para a realização de testes de QC:

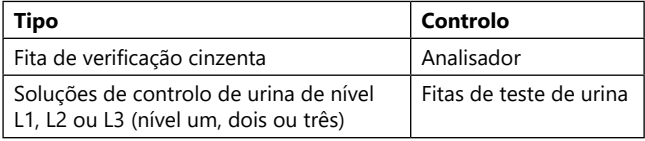

ǽ *Estão disponíveis vários sistemas de controlo comerciais. As soluções de controlo podem variar em termos de número de níveis ou de componentes, necessidade de reconstituição ou prontos a usar, ou tipo e volume do recipiente. A 77 Elektronika recomenda o uso das soluções de controlo CombiScreen® Dip Check ou Drop Check visto que estas proporcionam o desenvolvimento de cor necessária para uso com as fitas de teste LabStrip. Os controlos de outros fabricantes poderão fornecer resultados anormais devido às colorações não específicas dos seus blocos de teste.*

A fita de verificação cinzenta incluída apenas deve ser usada como mecanismo para confirmar a funcionalidade do analisador.

**Após qualquer acidente (quedas, derrames, respingos), até mesmo se não forem aparentes danos visíveis, verifique o desempenho do dispositivo com a fita de verificação. Não toque na área de teste da fita de verificação cinzenta. Manipule a fita usando a sua respetiva pega.**

O uso de controles de urina é altamente recomendado, particularmente nas seguintes situações:

- sempre que um novo frasco de fitas de teste é aberto,
- sempre que os resultados de teste estiverem em dúvida,
- sempre que existam formações para novos operadores no sistema.
- O controlo de qualidade adequado é um processo de três fases:
- 1. Configuração do sistema: Definição dos níveis de controlo da urina e configuração das opções de QC no ecrã Opções » Definições » Opções de QC.
- <span id="page-26-0"></span>2. Definição do número de LOT para controlo de urina e respetivos limites de aceitação. Veja ["9.1 Edição da informação de LOT QC".](#page-26-1)
- 3. Realização de testes de QC com intervalos regulares. Veja ["9.3 Testes de QC"](#page-27-1).
- ǽ *Para informação mais detalhada sobre as opções de controlo de qualidade, por favor consulte o Manual do Utilizador completo (nomeadamente o capítulo 1.4, Como usar este manual).*

# <span id="page-26-1"></span>**9.1 Edição da informação de LOT QC**

- 1. Toque em Editar LOT QC (Edit QC LOT) no ecrã Opções de QC (QC options) para definir os números de LOT e limites de aceitação das soluções de Controlo de Urina QC.
- 2. Selecione o tipo de solução de controlo (L1, L2, L3) e toque em Sequinte (Next).
- 3. Introduza o código de LOT da solução e toque em Sequinte (Next). Se houver um código de LOT já guardado para o tipo de solução de controlo atual, este valor aparecerá na caixa de introdução. A caixa de introdução estará vazia de outra forma.
- ǽ *A data de expiração do LOT da solução de QC pode também ser introduzida. Separe a data de expiração do número de lote (usando parêntesis). Use dois dígitos para o ano e os mês, e separe o ano e o mês com uma barra (/), um hífen (-), um ponto (.), ou sublinha (\_).*

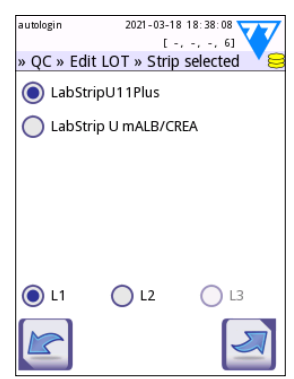

**Fig. 14:** *Selecione a fita de teste de urina*

Consulte as instruções de utilização da sua solução de controlo e introduza os limites de aceitação para o tipo de solução de controlo selecionado no passo 2.

# **9.2 Definir limites aceitação para soluções de QC**

As colunas da tabela são (da esquerda para a direita): parâmetro, limite inferior, limite superior, unidade. Uma caixa de cursor indica qual a célula selecionada.

Use as setas para navegar pelas células e os botões mais e menos  $\bigoplus$  para aumentar ou diminuir os valores.

Toque em OK **para quardar os valores.** O dispositivo voltará ao ecrã de Opções de QC (QC options).

Repita os passos anteriores para todos os níveis de soluções de controlo.

ǽ *A definição de limites de QC não é possível para ACR e para a interpretação de ACR.*

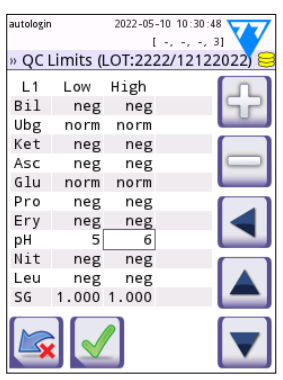

**Fig. 15:** *O ecrã de Limites de QC (QC limits)*

<span id="page-27-0"></span>Os valores alvo podem também ser introduzidos automaticamente usando um leitor de códigos de barras. Vá a Main » Opções » Definições » Opções de QC, assinale L1 e L2, prima Editar LOT de QC, selecione "L1", prima Seguinte e digitalize o código de barras de Nível 1. Verifique e confirme com o visto verde, prima Editar LOT de QC, selecione "L2", prima Seguinte e digitalize o código de barras de Nível 2.

# <span id="page-27-1"></span>**9.3 Testes de QC**

Os botões de medição de QC possuem a seguinte codificação por cores:

- Se o bloqueio de QC estiver desativado,
	- cinzento significa nenhuma medição guardada,
	- verde significa que foi efetuada uma medição válida no menu de Medição de QC (QC Measurement), e
	- vermelho significa que foi efetuada uma medição inválida no menu de Medição de QC (QC Measurement).
- Se o bloqueio de QC estiver ativado,
	- cinzento significa nenhuma medição guardada,
	- verde significa que foi efetuada uma medição válida dentro do prazo, e
	- vermelho significa que foi efetuada uma medição inválida dentro do prazo.
- ǽ *O tipo de fita da medição de QC feita vem marcado no cabeçalho.*
- 1. Vá ao ecrã **Medições » QC (Measurement » QC)** ou **Principal » Med. QC (Main » QC Meas**).
- 2. Aplique a solução negativa (Baixa) ou positiva (Alta) à fita de teste, ao mesmo tempo que segue as instruções da solução de controlo e folheto de embalagem das fitas de teste.
- ǽ *O texto do botão de solução é alterado para "LOT de Fitas" e é desativado no ecrã de Medição QC quando a expiração de LOT estiver ativada mas nenhum LOT de solução válido se encontra registado no instrumento.*
- 3. Coloque a fita na bandeja e toque em **…Solução 1** para uma solução de controlo negativa, **…Solução 2** para uma solução de controlo positiva, ou **…Solução 3** para uma solução de controlo 'positiva alta', se for usado um kit de solução de controlo de três níveis. Se o número de LOT e os limites de aceitação para o tipo de solução em particular já tiverem sido introduzidos no ecrã de Opções de QC, o sistema exibirá este número de LOT no ecrã de introdução de LOT. Se o número de LOT estiver correto, toque em Sequinte (Next) .

#### **Se for introduzido um novo código de LOT no ecrã de introdução numérica, devem ser definidos novos níveis de aceitação depois de tocar em Seguinte.**

ǽ *Se a verificação de qualidade for bem sucedida, o texto APROVA-DO (PASSED) é exibido a seguir ao ID de resultado de QC. O fundo da barra de estado para testes de QC aprovados passa para verde. Em caso de falha da medição QC, o texto REPROVADO (FAILED) é exibido a seguir ao ID do resultado de QC. O fundo da barra de estado para testes de QC reprovados passa para vermelho.*

- 4. Repita os passos anteriores para cada solução de controlo.
- 5. Após todos os níveis de solução exigidos serem medidos com sucesso, o analisador ficará disponível para testes até que o prazo para bloqueio seja novamente atingido. Aparecerá uma janela emergente com o prazo de bloqueio alterado. O tempo de bloqueio restante, juntamente com a data, são exibidos nas janelas de informação no ecrã **Principal (Main)**
- ǽ *O valor negativo máximo que pode ser exibido é de -90. A exibição deste valor pode significar que passaram mais de 90 dias desde o tempo limite ou realização de um QC bem sucedido.*

# <span id="page-29-0"></span>**10 O menu de Opções**

O ecrã de Opções (Options) exibe a seguinte informação:

- Código de registo
- informação sobre tipo de fita e código de LOT,
- definições de saída.

Pode aceder às seguintes opções a partir deste ecrã:

- Strip LOT
- View Settings: Definições de revisão e de impressão
- User Options (funcionalidades auto; modo rápido; som; brilho do LCD)
- Definições do Instrumento (Veja ["11 Definições do](#page-30-1) [Instrumento"](#page-30-1)).

# **10.1 Código de registo**

O sistema usa o código de registo para controlar precisamente o processo de análise. A informação relativa a fitas vem incorporada no código de registo:

- a data de expiração do LOT atual de fitas de teste
- informação de calibragem para o LOT de fitas de teste atual
- ǽ *O fabricante das fitas pode habilitar, ou não, ajustes de sensibilidade para os blocos individuais das fita de teste.*
- o número de medições com fitas de teste ainda disponíveis com o LOT atualmente registado.

#### **Deve ser feita uma calibragem para todos os frasco de fitas de teste que abrir, de forma a obter resultados corretos.**

Poderá encontrar o cartão de registo/calibragem ao abrir uma nova encomenda ou frasco de fitas. O código de registo único é anexado ao cartão de registo e é válido para um (1), dez (10) ou vinte (20) frascos.

Para introduzir o código numérico do cartão, toque no botão Novo Código de Registo (New Registation Code). Pode introduzir o código de 15 dígitos manualmente usando o ecrã tátil ou um teclado externo conectado ao dispositivo, ou então automaticamente usando um leitor de códigos de barras. Após um registo bem sucedido, o número de testes disponíveis é definido com o valor definido pelo novo código de registo.

ǽ *Se ainda houverem medições por fita disponíveis, provenientes do código de registo anterior, estes não serão perdidos quando introduzir um código novo. Pode continuar a usar um código de registo que introduziu previamente (deve reintroduzi-lo).*

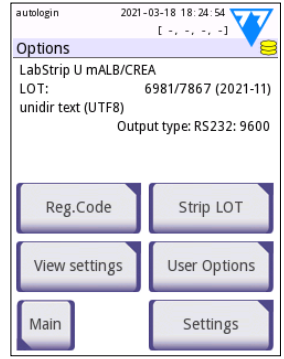

**Fig. 16:** *O ecrã de Opções (Options)*

# <span id="page-30-0"></span>**10.2 LOT de Fitas**

Toque no botão **LOT de Fitas (Strip LOT) no ecrã** Opções (Options) para definir a informação de LOT e a expiração das fitas de teste. Pode usar os seguintes caracteres especiais juntamente com números: hífen '**-**', ponto final '**.**', barra '**/**', espaço '**\_**' e parêntesis '(' ')'.

Dados sobre o código de LOT e data de expiração são guardados com cada medição.

- ǽ *O software não verifica entradas de data de expiração e códigos de LOT. Recomenda-se verificar os códigos introduzidos duas vezes.*
- ǽ *Para informação mais detalhada sobre o Menu de Opções e as Opções do Utilizador, por favor consulte o Manual do Utilizador completo (nomeadamente o capítulo 1.4, Como usar este manual).*

# <span id="page-30-1"></span>**11 Definições do Instrumento**

O seu dispositivo DocUReader 2 Pro permite-lhe alterar definições para melhor se adequar às exigências específicas do seu local de trabalho. As definições do sistema podem ser modificadas no ecrã **Principal » Opções » Definições**.

ǽ *A lista de definições disponíveis pode variar de acordo com o nível de acesso do utilizador.*

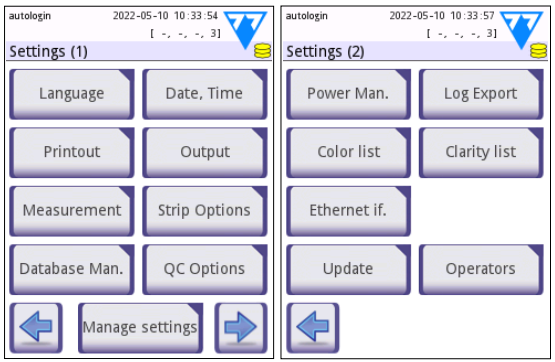

**Fig. 17:** *O ecrã de Definições, páginas 1 e 2*

ǽ *Para informação mais detalhada sobre as definições do instrumento, por favor consulte o Manual do Utilizador completo (nomeadamente o capítulo 1.4, Como usar este manual).*

# <span id="page-31-0"></span>**11.1 Saída (conetividade: transferir/exportar)**

O DocUReader 2 Pro pode ser ligado a outros sistemas ou dispositivos de armazenamento ao alterar as Definições de Saída.

O sistema suporta dois protocolos para transferir os resultados das análises por interface:

- protocolo bidirecional com base no protocolo padrão NCCLS LIS2-A2, POTC1-A2 ou protocolo HL7
- unidirecional, quando os dados são enviados por fluxo de dados de um só sentido, em formato
	- de saída usando valores separados por vírgulas (CSV),
	- ou como texto UTF8.

A caixa de texto Tipo de Saída (disponível depois de selecionar qualquer um dos três protocolos de saída e tocar em  $\blacktriangleright$  é usada para definir a porta de comunicação (as opções disponíveis baseiam-se no protocolo de saída). Toque em  $\Box$  hara navegar pela lista.

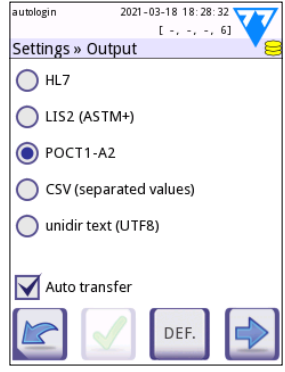

**Fig. 18:** *O ecrã de Definições » Saída (Settings » Output)*

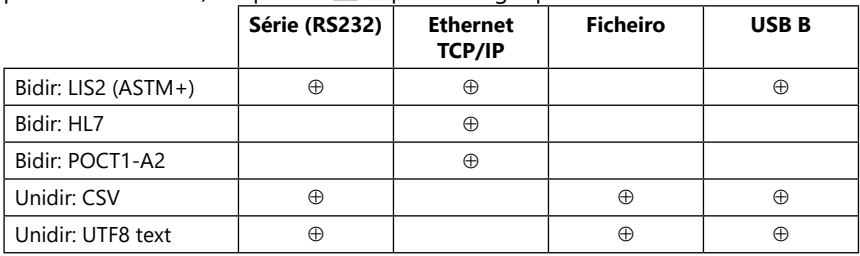

- Para a porta série: as taxas baud selecionáveis são: 2400, 4800, 9600, 19200, 38400, 57600 e 115200 bits por segundo. O valor define a velocidade da comunicação série. A especificação da interface série é de 1 (um) stop-bit, sem paridade.
- Opções de saída: ficheiros Os dados transferidos serão guardados diretamente num ficheiro na raiz de uma unidade USB ligada numa porta tipo USB A. O nome do ficheiro, por defeito, é udr2(%Y%m%d-%H%M%S). (O espaço reservado em parêntesis indica a hora da medição, %Y representa o ano, %m o mês, %d o dia, %H a hora, %M o minuto, e %S o segundo.) A extensão de ficheiro será ou .csv ou .txt, conforme o protocolo de saída selecionado.

ǽ *Para informação mais detalhada sobre as definições de saída, por favor consulte o Manual do Utilizador completo (nomeadamente o capítulo 1.4, Como usar este manual).*

# **11.2 Opções de fitas**

O ecrã principal de opções de fitas mostra a fita disponível. Para modificar as definições das fitas, selecione o tipo de fita que está a usar e toque em **ordem, sensibilidade (order, sensitivity)**.

Aparecerá o ecrã **Definições » Fita » Blocos (Settings » Strip » Pads)**, que lista os blocos na fita (correspondendo a cada analito que está a medir). (Veja ["2.1 In](#page-3-1)[dicações de utilização"](#page-3-1) para uma legenda com abreviações dos analitos) O bloco selecionada é marcado com um cursor de fila.

Toque em  $|\mathbf{v}||\mathbf{A}|$  para alterar a seleção. Toque em  $|\mathbf{b}||\mathbf{c}|$  para aumentar ou diminuir a sensibilidade do bloco selecionado. Pode definir a sensibilidade entre -2 e +2.

#### ǽ *A definição da sensibilidade para ACR e interpretação de ACR não está disponível para fita de teste LabStrip U mALB/CREA.*

Toque em **SED** para assinalar o bloco de teste selecionado para uma análise de sedimento adicional. Se o bloco estiver rotulado com 'SED', todos os resultados do bloco selecionado com valor positivo serão assinalados com "exame de sedimentos recomendado" na base de dados. Esta informação pode também ser exibida na cópia imprimida.

#### **11.2.1 Reordenamento dos blocos de teste**

- 1. Selecione o bloco indicado pelo cursor de file.
- 2. Toque em  $\bigoplus$  Mover (Move) para 'pegar' no bloco selecionado. O fundo muda para cor de laranja, de forma a indicar que se encontra ativo.
- 3. Use  $\boxed{\mathbf{v} \mathbf{A}}$  para mover o bloco de analito selecionado. Quando este estiver na posição correta, toque em Mover (Move) uma vez mais para o libertar.

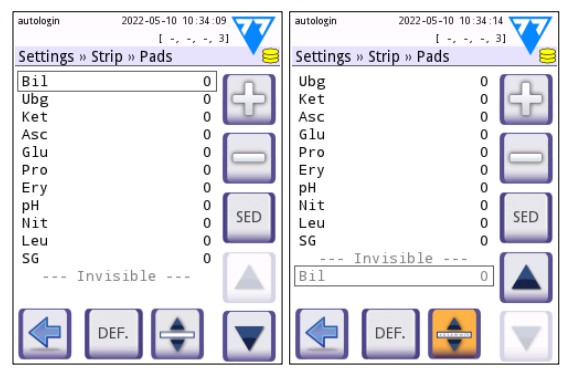

**Fig. 19:** *O ecrã Definições » Fita » Blocos (Settings » Strip » Pads) com exemplo de analitos invisíveis*

O analito pode ser excluído dos resultados se for deslocado para debaixo da linha invisível. Os blocos de analitos abaixo desta linha não aparecerão na cópia imprimida nem na base de dados.

ǽ *O sistema apenas medirá e guardará resulta para analitos invisíveis depois de serem colocados acima da linha invisível novamente.*

# <span id="page-33-0"></span>**11.3 Gestão de energia**

Podem ser ativadas/desativadas as seguintes opções a partir do ecrã de **Gestão de Energia (Power Management)**:

- **Tempo até desligar LCD (LCD off time)** (inicia protetor de ecrã)
- **Tempo até fechar sessão (Logout time)** (encerra a sessão do utilizador ativo)
- **Tempo até desligar a unidade (Power off time)** (desliga o analisador)

O dispositivo tomará estas medidas caso se encontre inativo durante o período de tempo indicado. Toque em  $\left[\left.\right|\right]$  ou então toque na caixa de texto cinzenta, e introduza um número para este período de tempo.

O modo protetor de ecrã e a funcionalidade desligar automático ajudam a reduzir gastos energéticos desnecessários, reduzindo assim a pegada económica do dispositivo. A funcionalidade de encerrar sessão automaticamente oferece uma camada adicional de segurança.

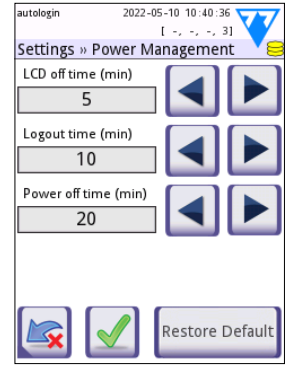

**Fig. 20:** *O menu Definições » Gestão de Energia (Settings » Power management)*

# **11.4 Operadores**

O ecrã de Operadores é usado para gerir as definições de segurança do sistema e para gerir os operadores ativos.

#### **Legenda:**

- 1. A lista de operadores
- 2. Apagar o operador selecionado (exige confirmação para prevenir perdas de dados acidentais)
- 3. Troca de dados: Eliminar, Importar e Exportar Listas de Operadores (disponível apenas para operadores de nível de Supervisor e de Serviço)
- 4. Filtro
- 5. Aceder às definições de segurança do sistema (apenas disponível para operadores de nível de Supervisor e de Serviço)
- 6. Deslocar o cursor uma fila para cima
- 7. Editar o nível de acesso do operador selecionado
- 8. Deslocar o cursor uma fila para baixo
- 9. Adicione um novo operador
- 10. Ativar/desativar o reordenamento de operadores
- $\textcircled{\tiny{1}}$  Pode reordenar os operadores que serão exibidos no ecrã de Login *com o botão Mover (Move). O botão apenas ficará ativo se houver pelo menos um ope-*

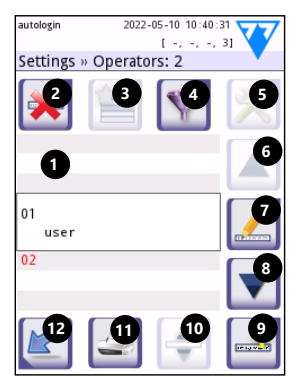

**Fig. 21:** *O ecrã de Definições » Operadores (Settings » Operators) com legenda dos botões*

*rador listado com a opção '***Exibir no ecrã de login (Display on login screen)***' assinalada (Veja e ).*

- 11. Imprimir a lista de operadores
- 12. Voltar ao ecrã de Definições (Settings)
- ǽ *Para informação mais detalhada sobre as definições de operadores, por favor consulte o Manual do Utilizador completo (nomeadamente o capítulo 1.4, Como usar este manual).*

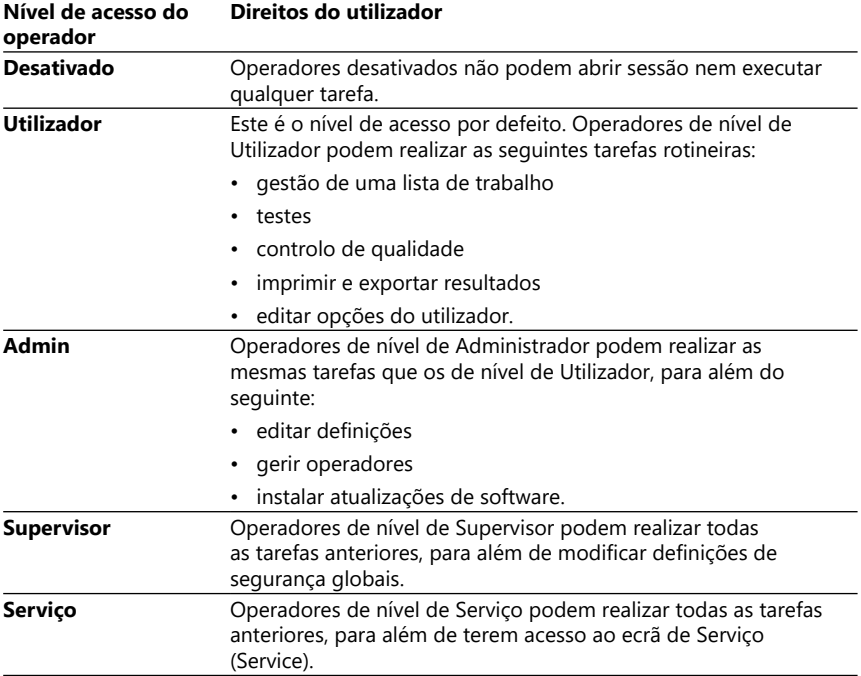

#### <span id="page-34-1"></span>**11.4.1 Resumo dos níveis de acesso para operadores**

#### <span id="page-34-0"></span>**11.4.2 Definições de segurança do sistema**

As principais definições do analisador podem ser modificadas no ecrã Operadores » Segurança . Este ecrã apenas é acessível a Supervisores.

Os esquemas de segurança disponíveis, por ordem de nível crescente de segurança, são os seguintes:

#### • **Sistema aberto**

A abertura de sessão é automática; nenhuma identificação ou palavra passe é necessária. Podem ser realizados testes e as definições podem ser modificadas livremente por qualquer operador com funcionalidade de 'login automático (autologin)' com nível de acesso de Administrador.

#### • **Utilização anónima**

A abertura de sessão é automática; nenhuma identificação ou palavra passe é necessária. Podem ser realizados testes mas não podem ser modificadas definições. Os utilizadores podem criar operadores para eles próprios; estes operadores terão um nível de acesso de 'utilizador (user)'.

#### • **Auto adicionar (self-add)**

A abertura de sessão requer um ID de operador, mas não requer palavra passe. Podem ser realizados testes mas não podem ser modificadas definições. Os utilizadores podem criar operadores para eles próprios; estes operadores terão um nível de acesso de 'utilizador (user)'.

#### • **Auto adicionar (self-add) com palavra passe**

A abertura de sessão requer um ID de operador e uma palavra passe. Porém, os utilizadores podem criar operadores de nível de 'utilizador (user)' para eles próprios, desde que também definam uma palavra passe. O sistema mantém um rasto de auditoria das atividades dos operadores.

#### • **Modo segurança**

Apenas operadores registados podem abrir sessão; operadores apenas podem ser registados por operadores com nível de acesso de Administrador ou superior. O sistema mantém um rasto de auditoria das atividades dos operadores.

#### • **Definições de segurança personalizadas**

**Toque em** Personalizar (Customize) no sexto ecrã de Segurança (Security) para aceder ao ecrã de Operadores » Segurança **»** Personalizado(Operators » Security **»** Custom).

#### **Operadores pré-programados**

- 'login automático' ('autologin'): Veja ["11.4.2 Definições de segurança do siste](#page-34-0)[ma"](#page-34-0)
- 'auto adicionar' ('self add'): Veja ["11.4.2 Definições de segurança do sistema"](#page-34-0)
- 'supervisor': Operadores de nível de Supervisor podem modificar definições de segurança do sistema. O nome do operador é 'supervisor' (em minúsculas e sem aspas) e a palavra passe por defeito é '1234'. **Operadores de nível de Supervisor nunca são listados no ecrã de** Login.
- 'serviço' ('service'): Operadores de nível de Serviço podem aceder ao ecrã do **Menu de serviço (Service menu)**.
- 'Full database and config clear.': **Se introduzir esta frase (tal como é, sem aspas, com letra grande no início e ponto final no fim) como nome de Operador no ecrã de** Login, o sistema realizará uma limpeza completa da base de dados.

ǽ *A Limpeza completa (Full clear) é um comando final e irreversível. Use apenas quando necessário. É recomendado efetuar um "Log export 255" antes de uma limpeza completa.*

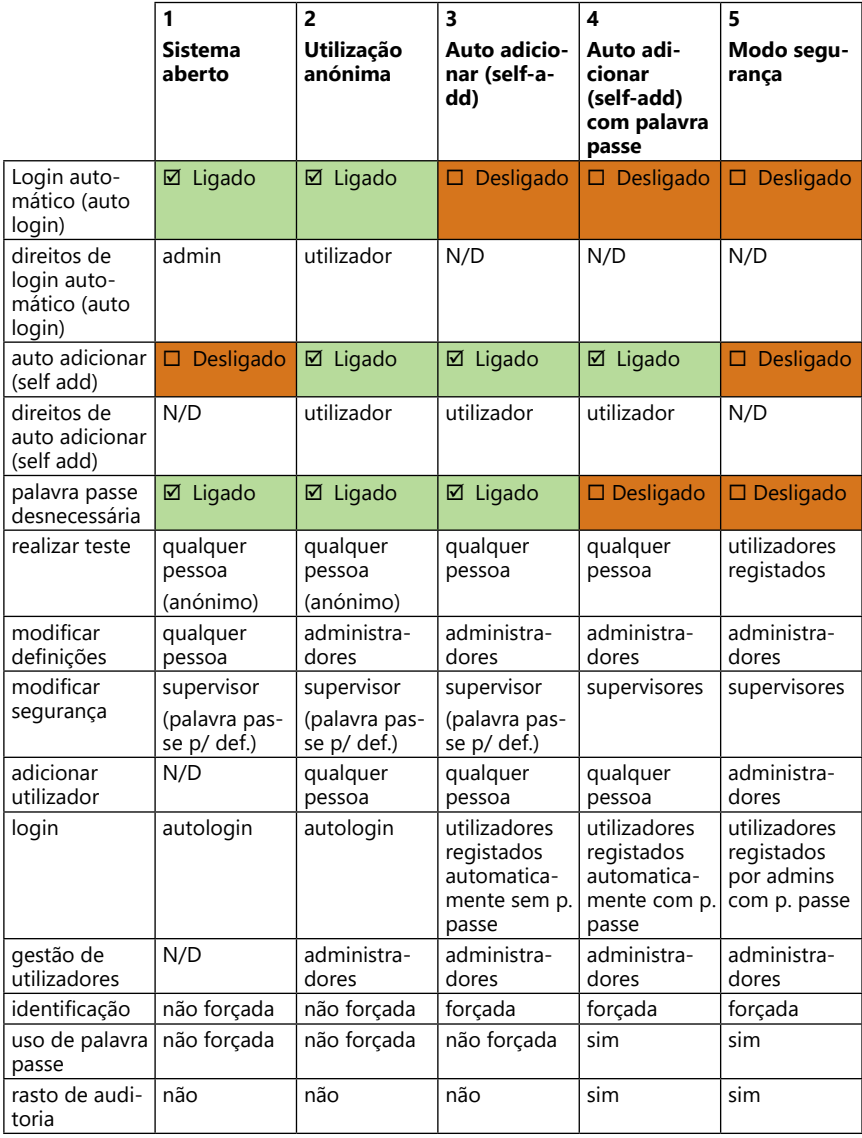

# **11.4.3 Visão geral das definições de segurança**

# <span id="page-37-1"></span><span id="page-37-0"></span>**12 Manutenção**

# **12.1 Limpeza do analisador**

- **Recomenda-se que mantenha o DocUReader 2 Pro limpo e livre de pó.**
- **Certifique-se sempre que o analisador é desligado antes de o limpar.**
- **Não vire o analisador de lado ou de cabeça para baixo durante a limpeza, visto que urina previamente derramada/líquido de limpeza pode danificar as partes elétricas.**
- **Certifique-se de que nenhum líquido entra no compartimento do dispositivo e da impressora.**
- **Não aplique qualquer tipo de solvente, óleo, graxa, spray de silicone ou lubrificante sobre o analisador.**
- **Não use qualquer tipo de pulverizador/atomizador para limpar o dispositivo! Use apenas uma toalha molhada com detergente neutro.**

Agentes de limpeza recomendados:

- Isorapid (uma mistura de 20 g Etanol, 28 g 1-Propanol, e 0,1 g de compostos de amónio quaternário)
- Desinfetante de laboratório Trigene Advance (com diluição de 1:100)
- Barrycidal-33 (com diluição de 2:100)

# <span id="page-38-0"></span>**12.2 Limpeza da bandeja de fitas de teste**

Mantenha a bandeja de fitas de teste sempre limpa e livre de obstruções. Preste particular atenção ao bloco de referência (1) e janela transparente para LED (2).

#### **Use sempre luvas protetoras ao manusear a bandeja de fitas de teste. Consulte ["2.4 Informação de segurança"](#page-6-1) para mais informações.**

Complete os passos seguintes para limpar a bandeja de fitas de teste pelo menos uma vez por dia:

- 1. Desligue o dispositivo e remova a bandeja de fitas de teste, soltando-a suavemente do seu encaixe.
- 2. Enxague as peças capazes de entrar em contacto com urina debaixo de água a correr. Esfregue a bandeja com um toalhete descartável imerso em 70 % (V/V) de álcool isopropilo.

#### **Tome cuidado para não arranhar o bloco de referência branco.**

3. Seque a bandeja de fitas de teste com um pano sem cotão.

#### **Certifique-se de que a bandeja de fitas de teste está completamente seca antes de a reinserir.**

4. Reinsira a bandeja de fitas de teste. Veja ["4.5 Con](#page-11-1)[figuração"](#page-11-1).

# **12.3 Limpeza do rolo da impressora**

O rolo da impressora pode acumular óleo e sujidade, o que poderá provocar estrias ou manchas brancas não imprimíveis na cópia imprimida. Recomenda-se que limpe o rolo da impressora pelo menos a cada seis meses de operação do dispositivo.

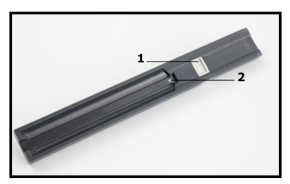

**Fig. 22:** *A bandeja de fitas de teste e respetivo bloco de referência*

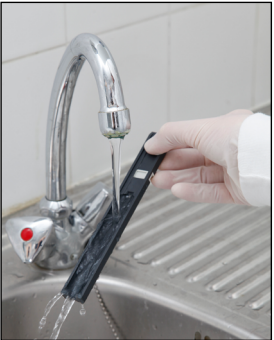

**Fig. 23:** *Enxaguamento da bandeja de fitas de teste*

- 1. Desligue o dispositivo e pressione o botão da tampa da impressora para expor o rolo.
- 2. Leve um toalhete sem cotão imerso em água destilada até à superfície do rolo e use a roda dentada do rolo, no seu lado esquerdo, para o fazer rodar. Certifique-se de que limpa toda a superfície do rolo.

# <span id="page-39-0"></span>**12.4 O bloco de referência**

O bloco de referência branco na bandeja de fitas de teste, localizado atrás do canal para fitas, não deve ficar sujo ou descolorido durante a operação normal. Não obstante, recomenda-se que verifique se o mesmo se encontra intacto sempre que limpar a bandeja de fitas de teste. Se este bloco estiver sujo ou descolorido, limpe-o suavemente com um toalhete descartável imerso em água destilada. Substitua o bloco de referência se houver arranhões ou marcas irremovíveis na sua superfície. Se o dispositivo for rotineiramente operado à sua capacidade máxima, ou perto disto, o bloco de referência poderá ter que ser substituído mais frequentemente.

# **13 Resolução de Problemas**

# <span id="page-39-1"></span>**13.1 Eventos de verificação de fitas**

Erros no manuseamento de amostras e procedimentos de teste podem conduzir a falsos resultados. De forma a melhorar o processo diagnóstico de tomada de decisões, o DocUReader 2 Pro apresenta funcionalidades avançadas de deteção de fitas.

Os resultados destas funcionalidades são categorizados nos grupos seguintes:

- R1. Medição não iniciada
- R2. Resultado guardado com uma mensagem de advertência
- R3. Resultado guardado com um código de erro

O analisador reconhece automaticamente os seguintes eventos durante o teste:

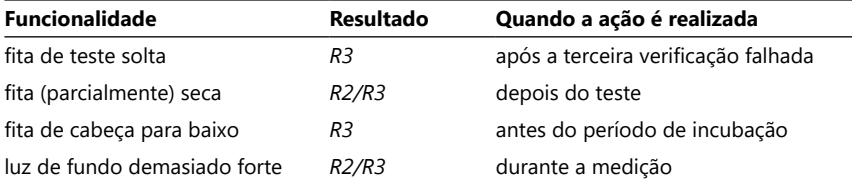

Se o resultado é guardado com uma mensagem, os valores dos blocos são listados e o código e descrição da marcação são inseridos num novo campo de comentário do resultado. Para procurar resultados com advertência, use o filtro extra "com comentário (with comment)" na base de dados (veja ["8.2 Configuração](#page-24-1)  [dos filtros para encontrar resultados específicos"](#page-24-1)).

ǽ *Tenha em atenção que este filtro também devolverá resultados com comentários adicionados por utilizadores.*

Se o resultado é quardado com uma mensagem de erro, apenas o código do erro é visível. Para procurar resultados com um código do erro, use o filtro extra "med. falsa (false meas.)" na base de dados.

#### **Fita solta**

A parte da frente da fita de teste deve ficar na extremidade dianteira da bandeja de fitas de teste. Há uma verificação do sistema quanto a fitas mal posicionadas:

- <span id="page-40-0"></span>1. Antes do tempo de incubação: É exibida uma janela de advertência com duas escolhas: 1. Parar o teste e reiniciar com fita nova; 2. Reposicionar fita e repetir a medição. Esta escolha fica disponível durante o tempo de incubação.
- 2. Antes da medição: É exibida uma janela de advertência com duas escolhas, com repetição limitada a 10 segundos. Em caso de reposicionamento bem sucedido, o resultado será assinalado como de 'Sobre-incubação (Overincubate)' (R2). Após 10 segundos, apenas a opção 'cancelar teste' está disponível.
- 3. Depois da medição (R3): O resultado é guardado com um código de erro ('Erro de medição: Erro de posição da fita')

#### **Fita parcialmente seca**

A avaliação acontece depois da medição, com base nos dados de refletância do último bloco. Com base nas definições de configuração (veja ) o resultado é guardado ou com uma bandeira (R2) ou com um código de erro (R3).

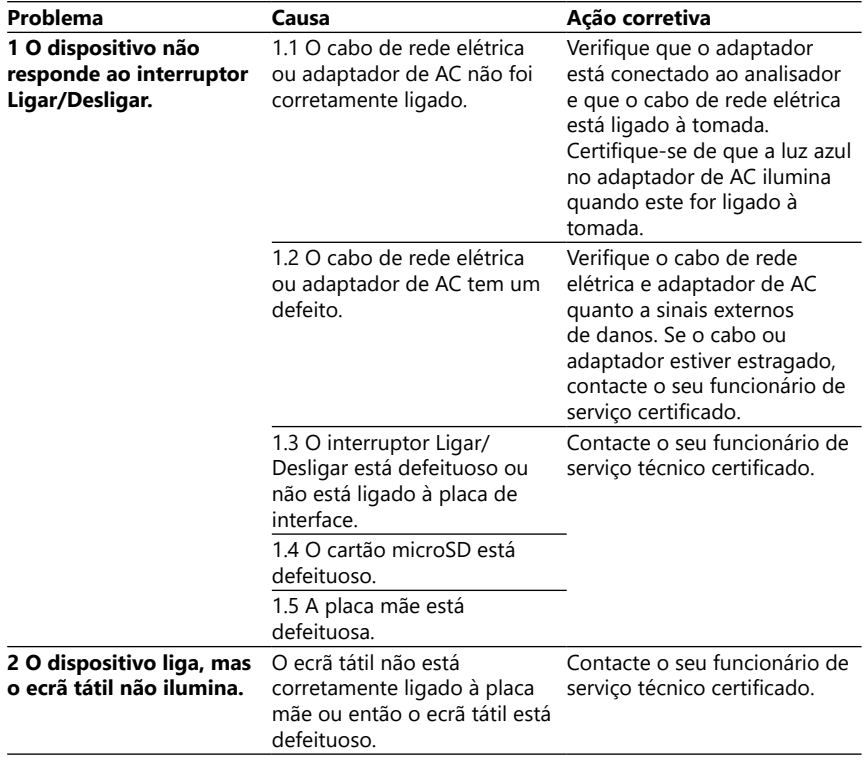

# **13.2 Quadro de resolução de problemas**

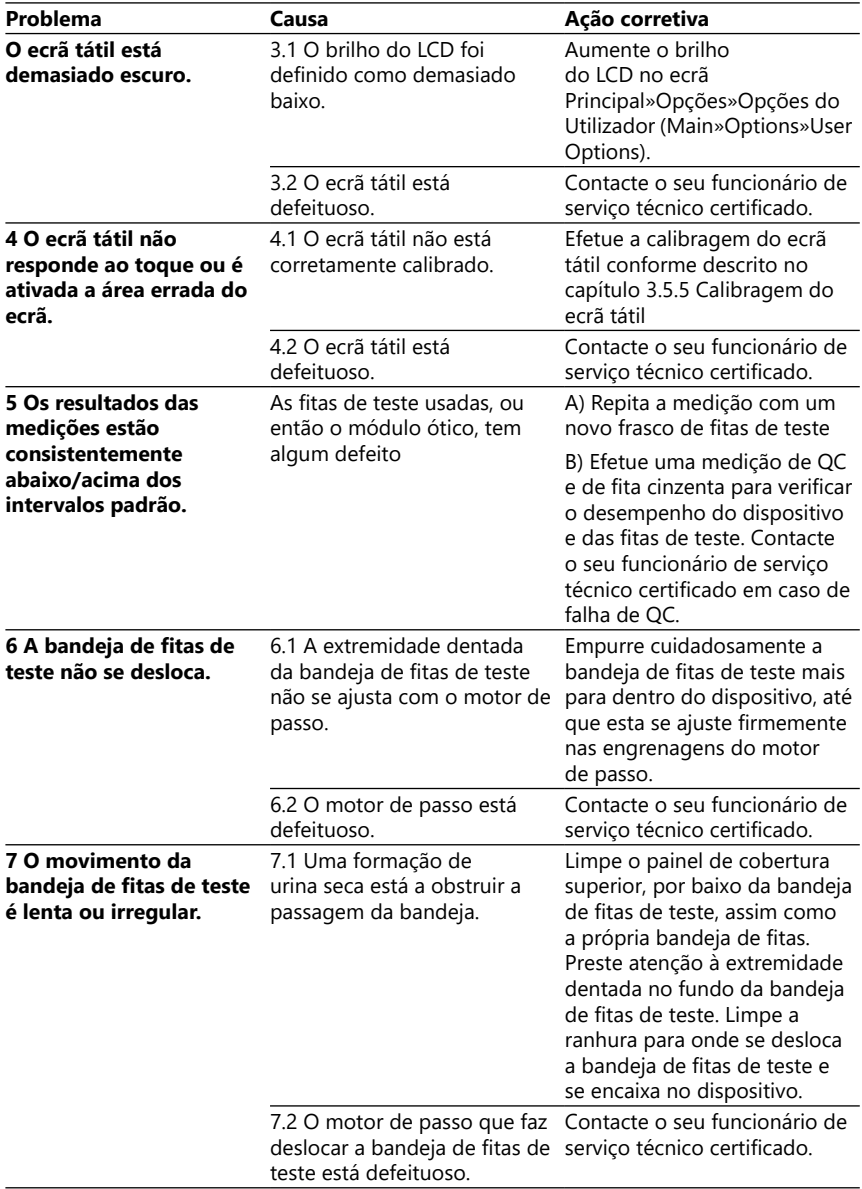

<span id="page-42-2"></span><span id="page-42-0"></span>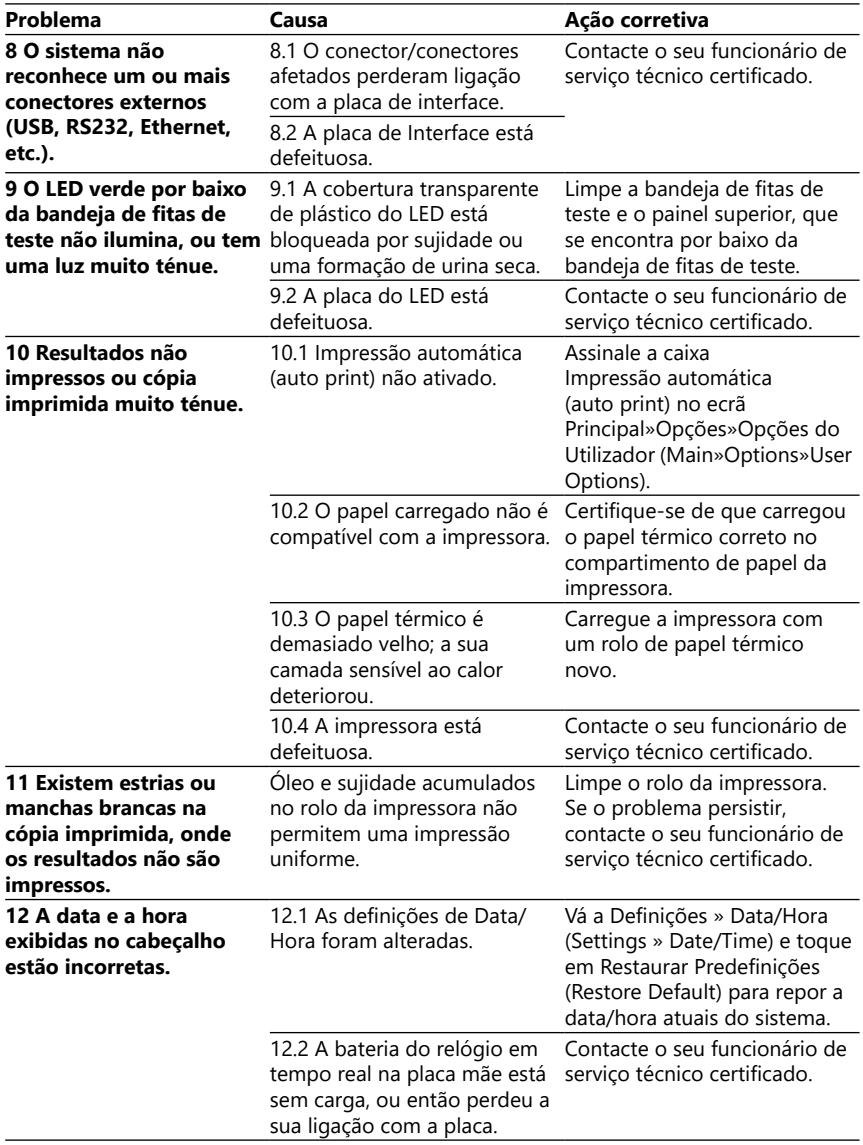

# <span id="page-42-1"></span>**13.3 Mensagens de erro**

Esta secção lista todas as mensagens que o sistema DocUReader 2 Pro usa para comunicar com o operador, e respetivas medidas corretivas conforme necessário.

#### **13.3.1 Mensagens informativas, de advertência, e de erro geral**

Legenda da tabela de mensagens do sistema

O sistema DocUReader 2 Pro exibe mensagens quando a atenção do utilizador é necessária. Por ordem decrescente de gravidade, as duas categorias são:

- Mensagens de erro (E): Indicam que houve uma avaria capaz de impedir a operação normal
- Mensagens de advertência (W): Indicam que embora a operação normal seja possível, perdeu-se alguma funcionalidade do sistema
- Mensagens informativas (I): Proporcionam feedback ou informação adicional.

O sistema exibe estas mensagens das seguintes formas:

- Linha de Estado (S): A mensagem aparece na barra de estado sem prazo limite
- Janela emergente temporizada (T): A mensagem durante alguns segundos numa janela emergente.
- Janela emergente (A): A mensagem aparece numa janela emergente que desaparece no final do processo ou evento.
- Janela emergente (P): A mensagem aparece numa janela emergente que exige a confirmação do utilizador para desaparecer.
- Mensagem no próprio resultado (R): A mensagem aparece na área de conteúdos do mostrador.

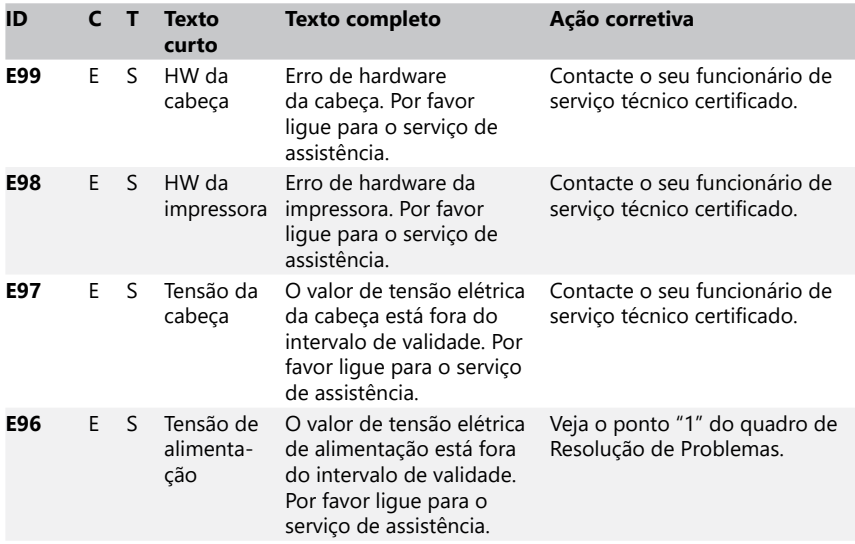

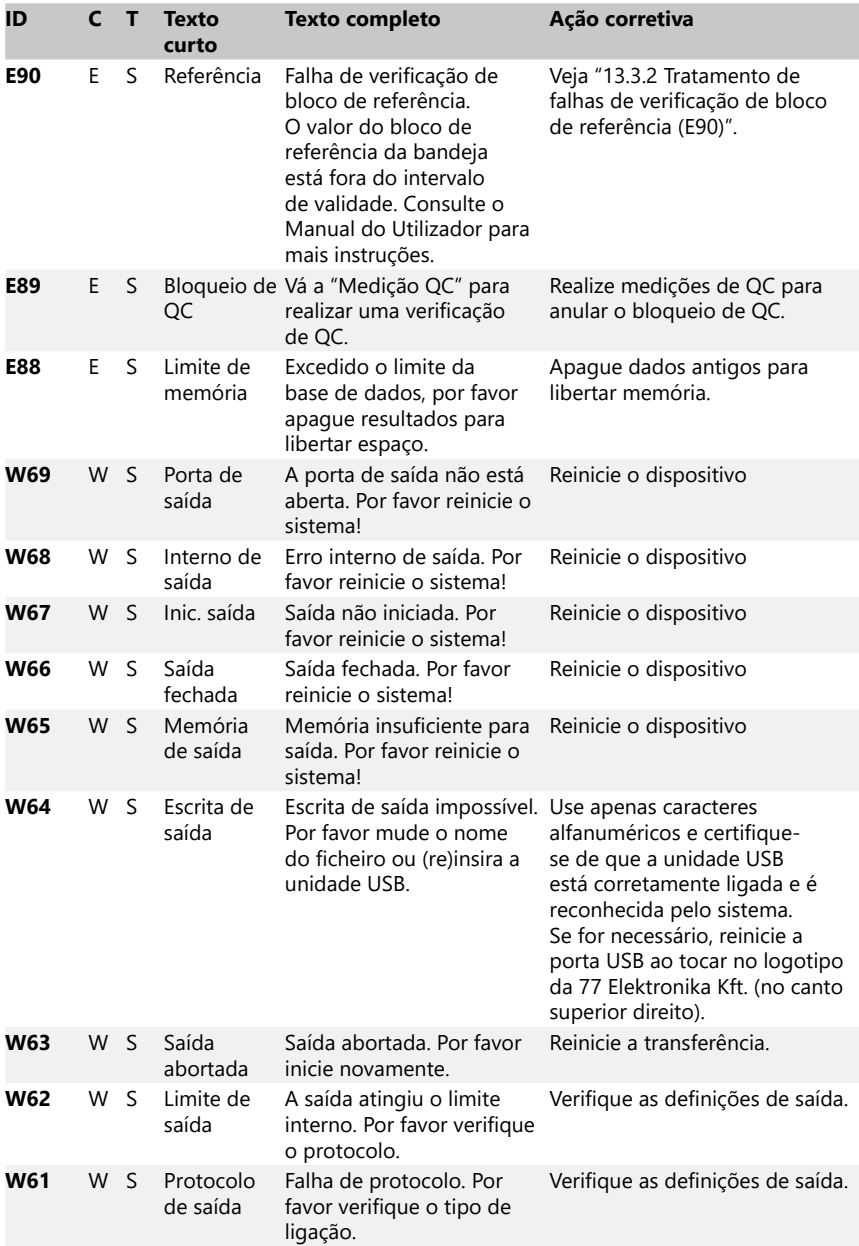

<span id="page-45-0"></span>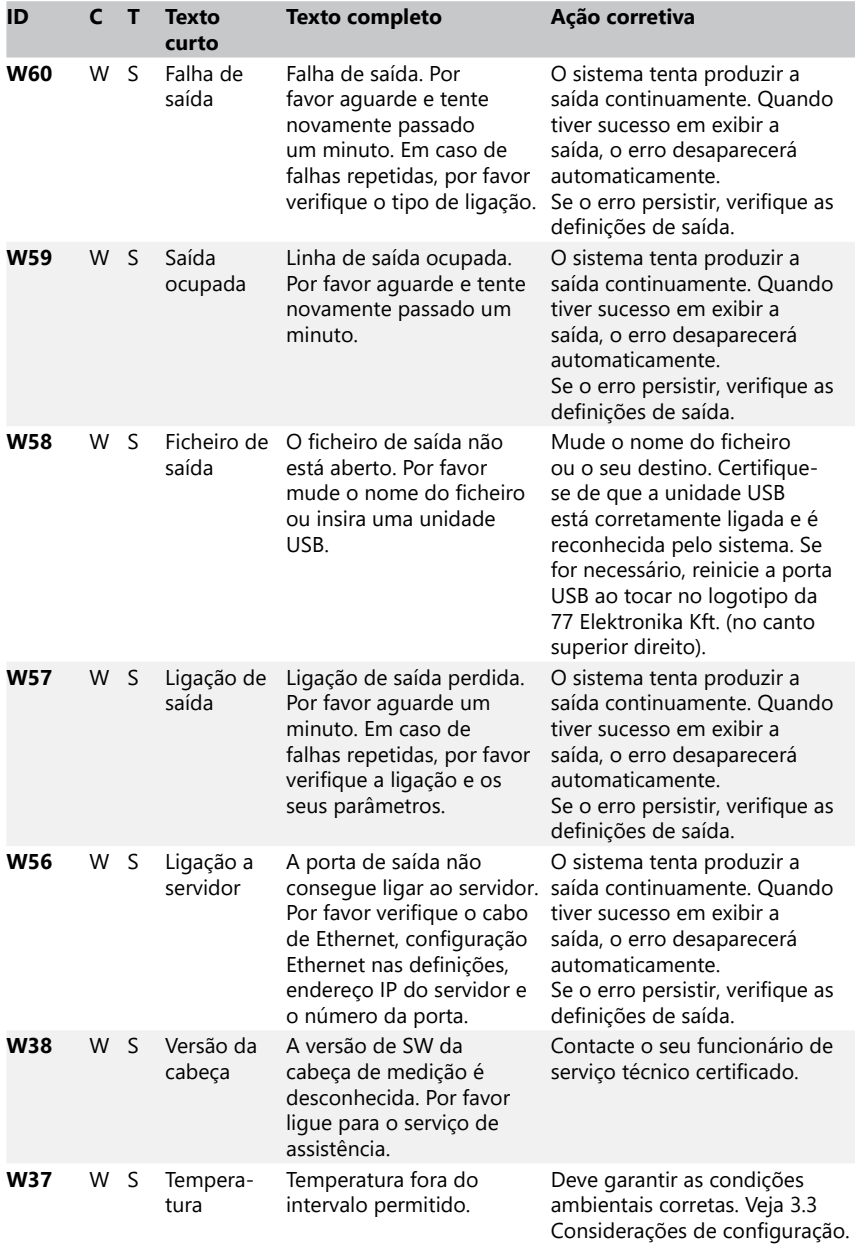

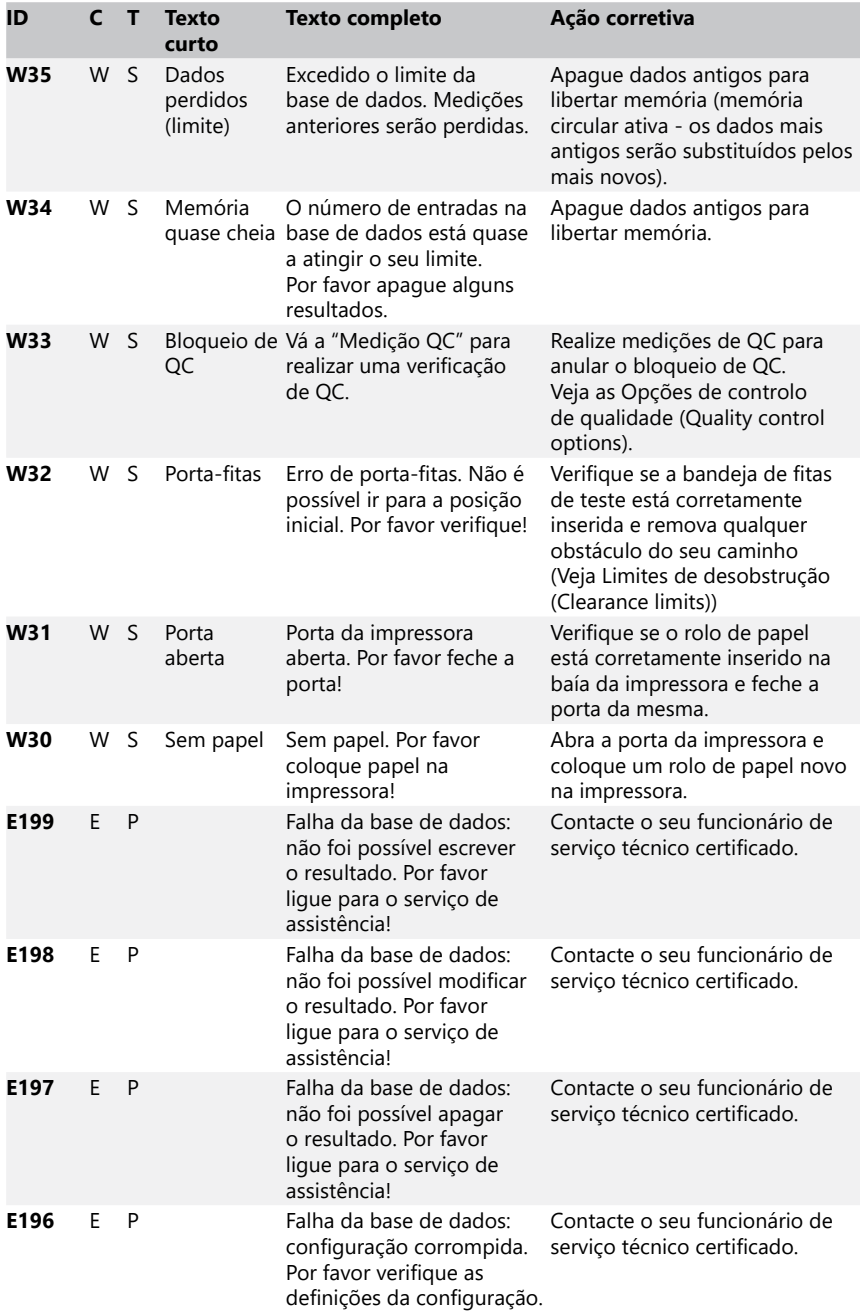

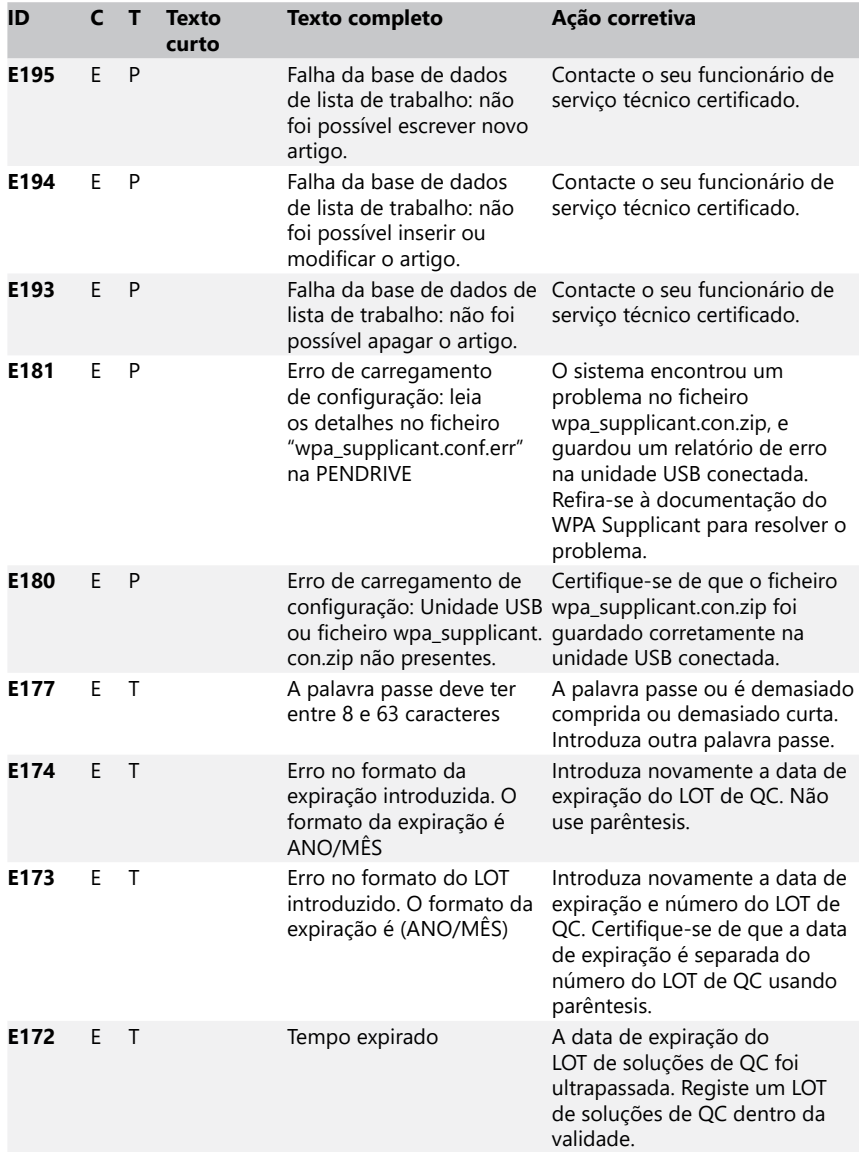

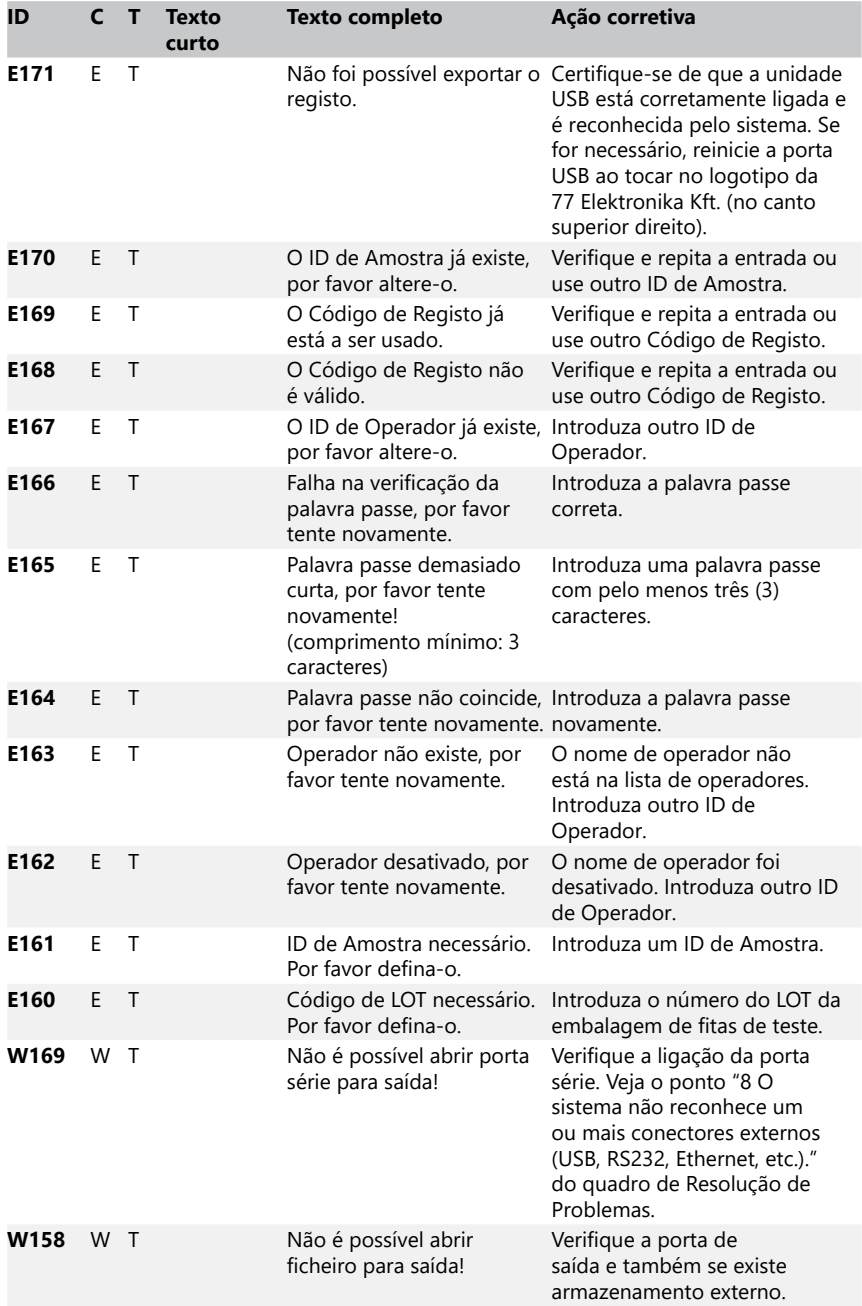

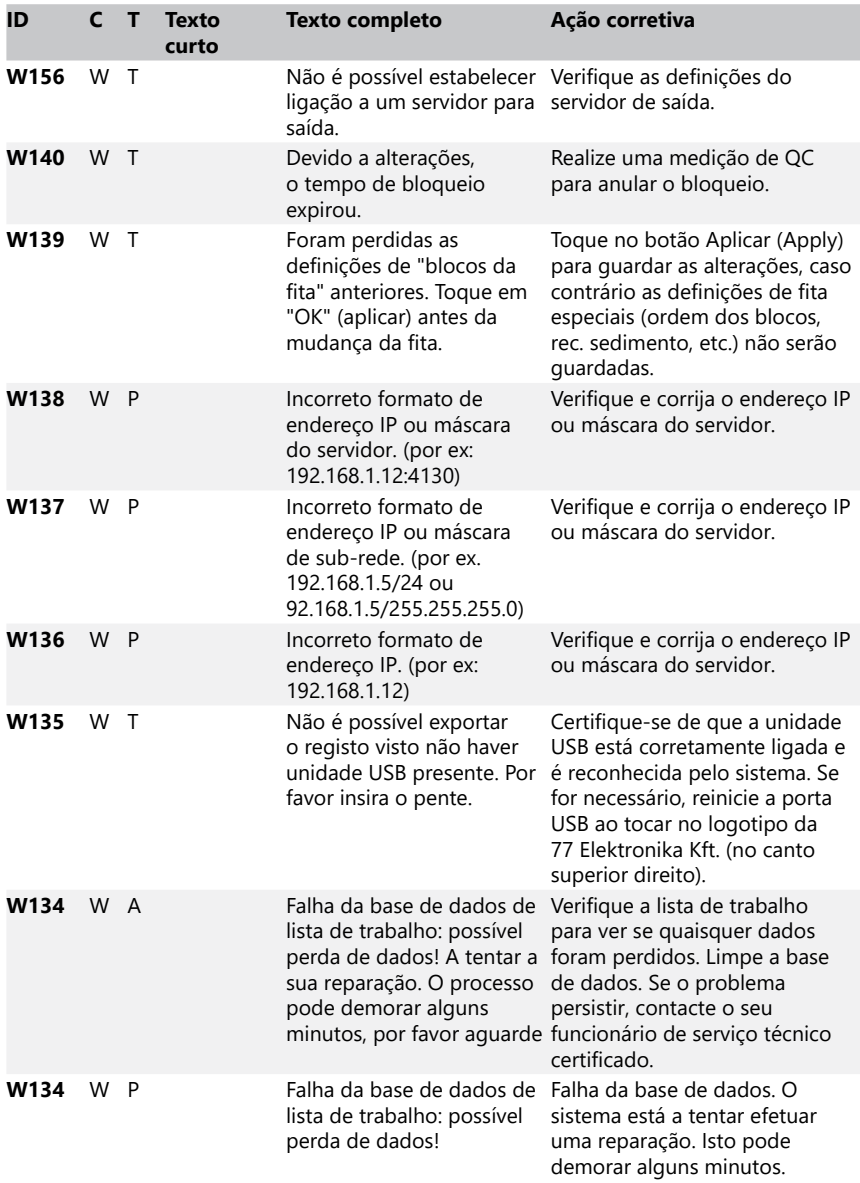

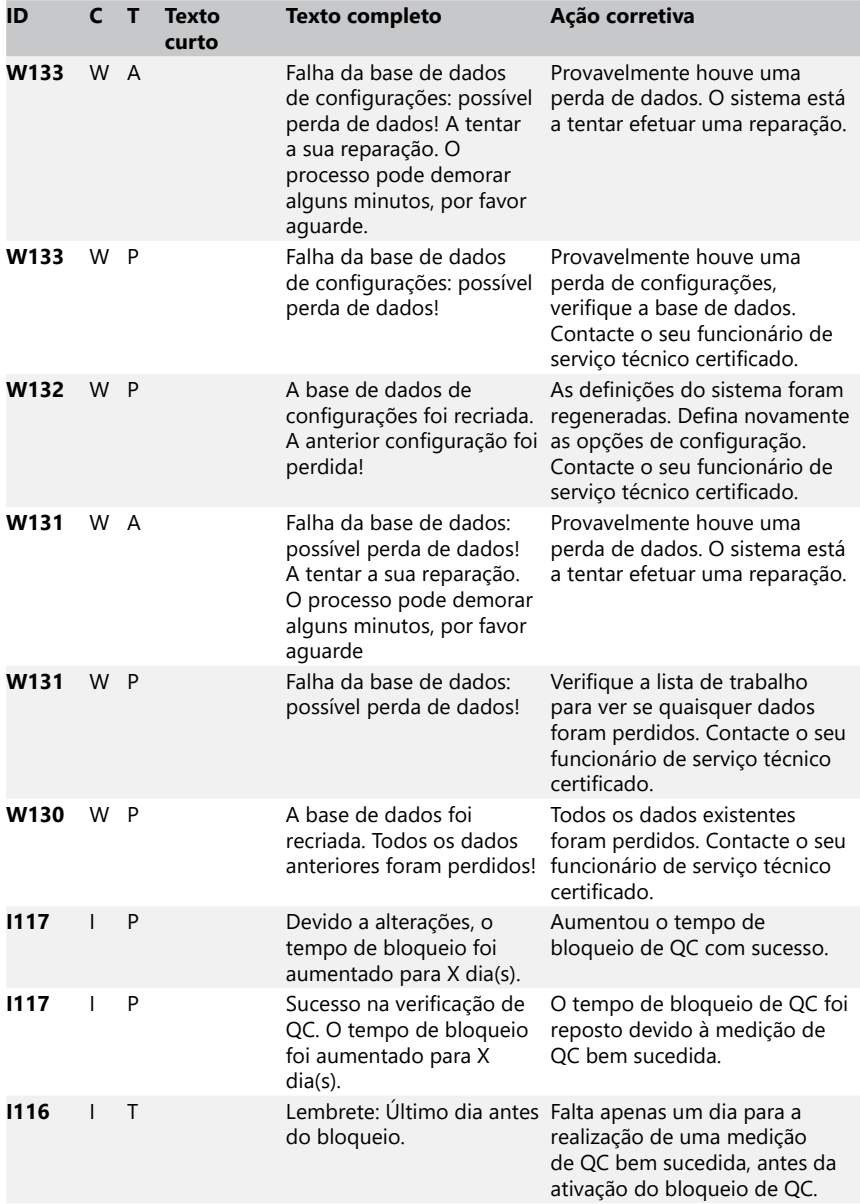

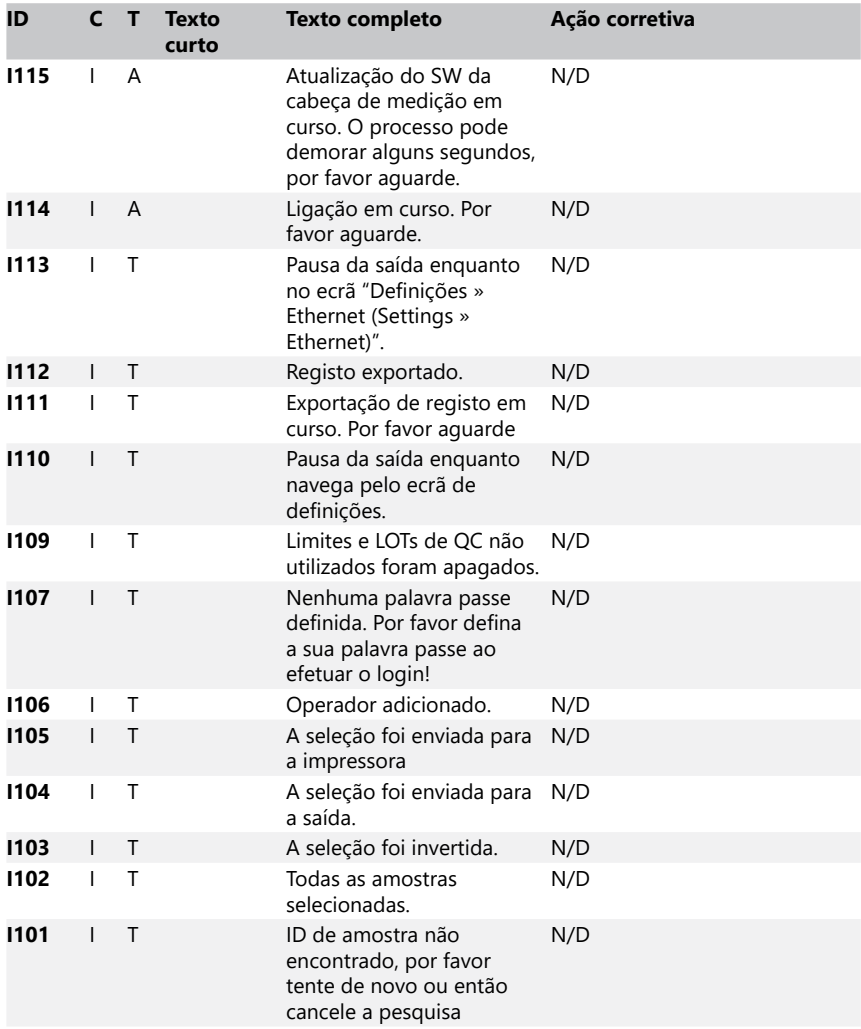

# <span id="page-51-0"></span>**13.3.2 Tratamento de falhas de verificação de bloco de referência (E90)**

- 1. Remova e limpe a bandeja de fitas de teste, prestando particular atenção ao bloco de referência.
- 2. Depois de limpar o bloco de referência, certifique-se de que não existe nenhum problema aparente na sua superfície cinzenta.
- 3. Volte a colocar a bandeja de fitas de teste e verifique se o E90 se mantém.
- 4. Se o E90 permanecer, substitua o bloco de referência ou bandeja de fitas de teste caso exista um suplente disponível.

5. Se o E90 permanecer depois de substituir o bloco de referência por um novo, por favor ligue para o serviço técnico.

# **13.3.3 Registos de erros de medição e de teste**

O sistema exibe as seguintes mensagens de erro quando ocorrer uma avaria durante a análise. Estas são permanentemente armazenados na base de dados, juntamente com os resultados da medição, e também serão imprimidas.

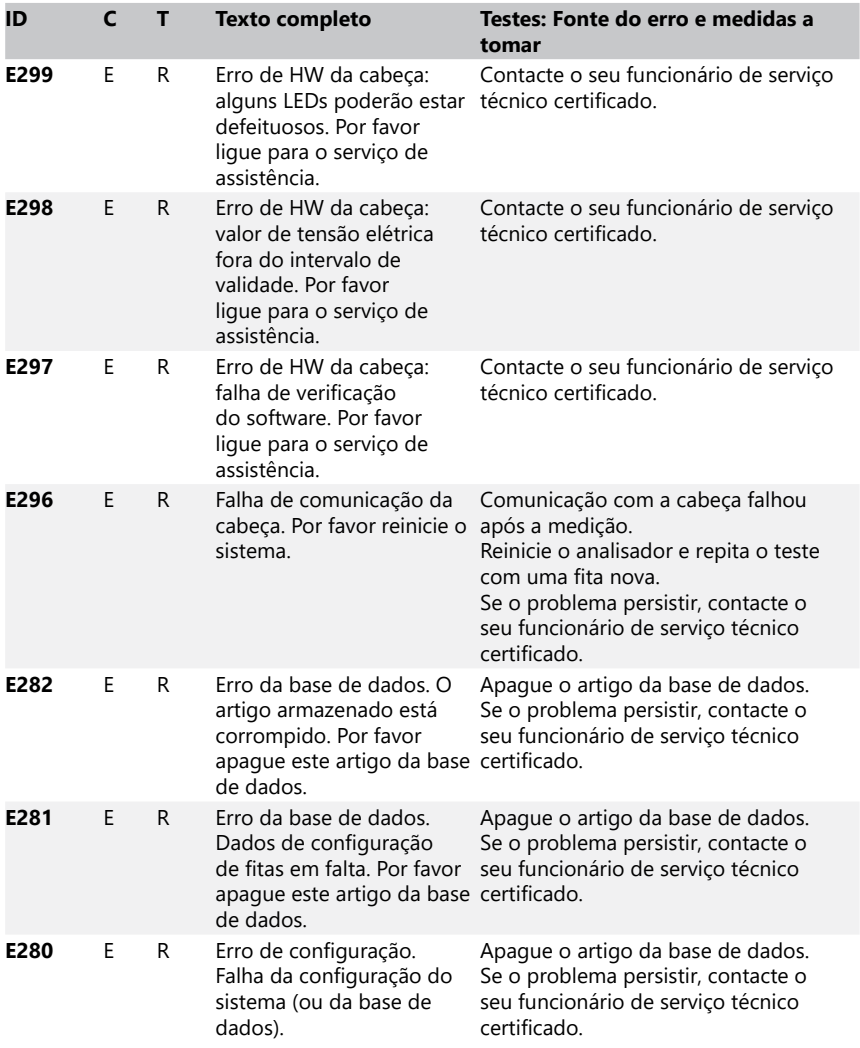

<span id="page-53-0"></span>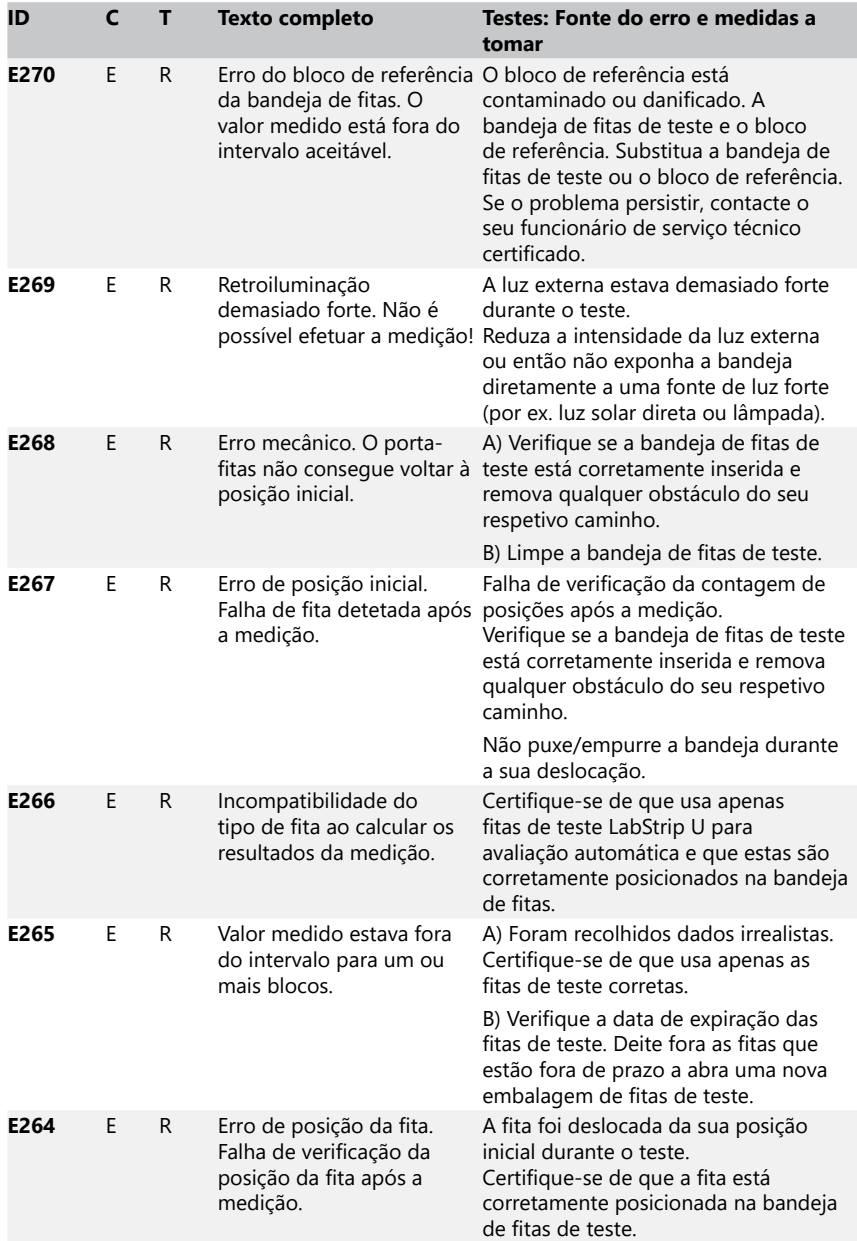

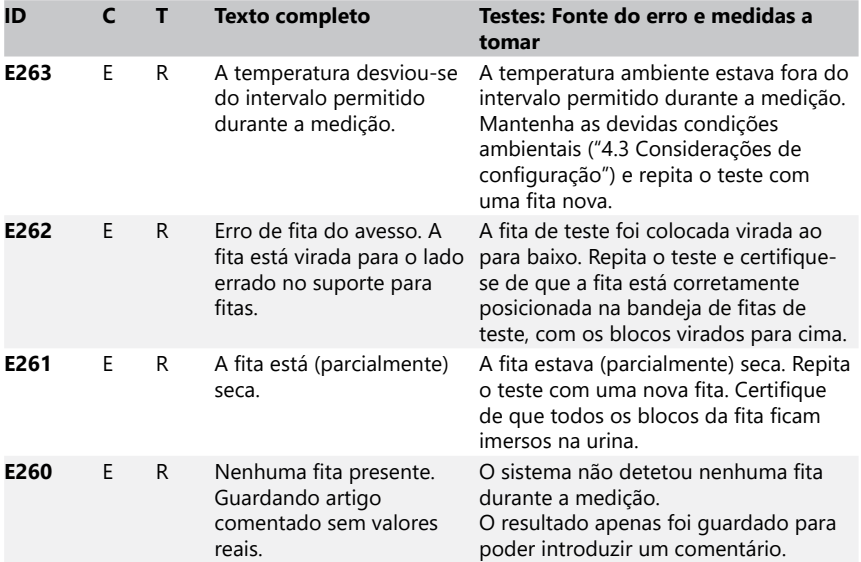

# **13.3.4 Atualizações de software - lista de e mensagens informativas e de erro**

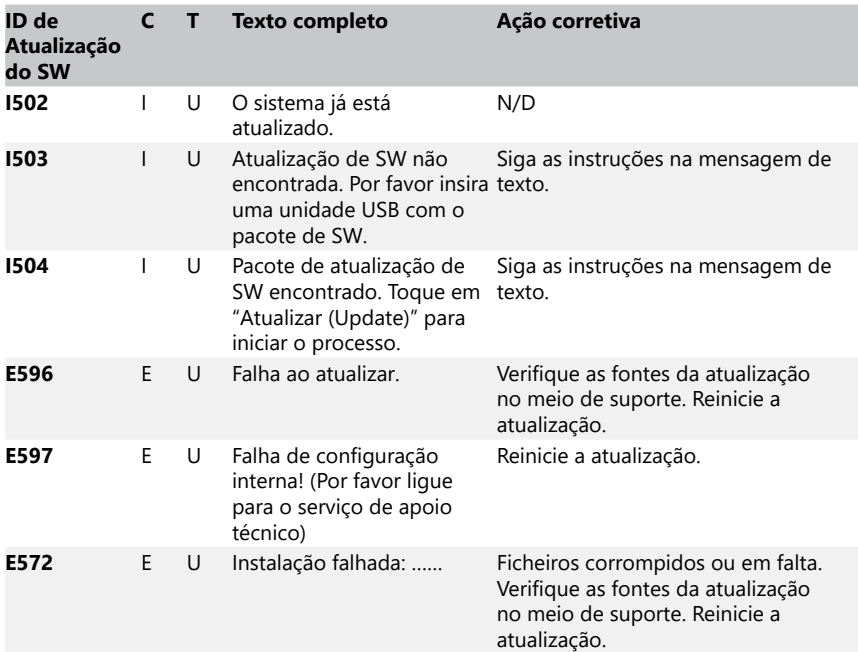

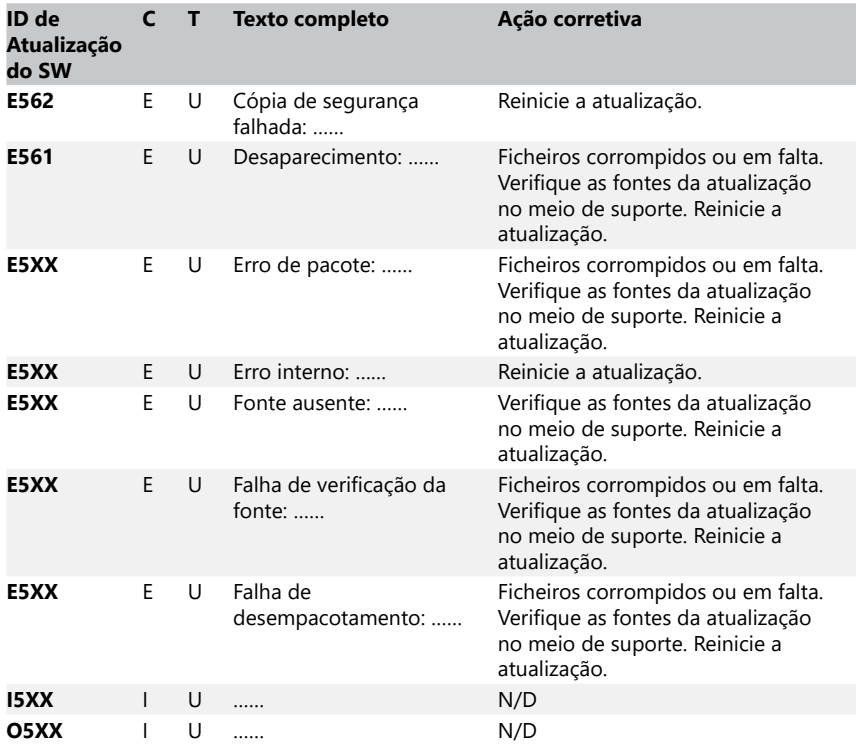

# <span id="page-56-0"></span>**14 Anexos**

# **Apêndice A Tabela de resultados**

O analisador DocUReader 2 Pro imprime os resultados de acordo com o seguinte gradiente de concentração usando fitas de teste de urina *LabStrip U*:

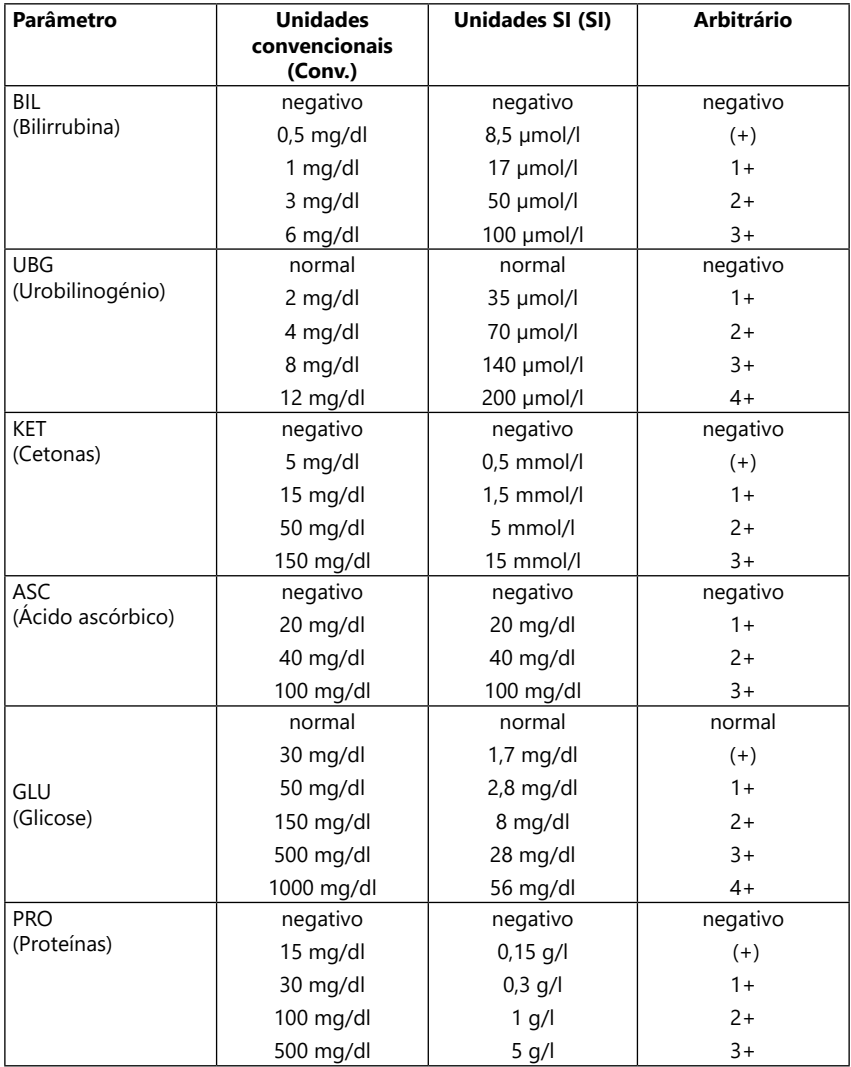

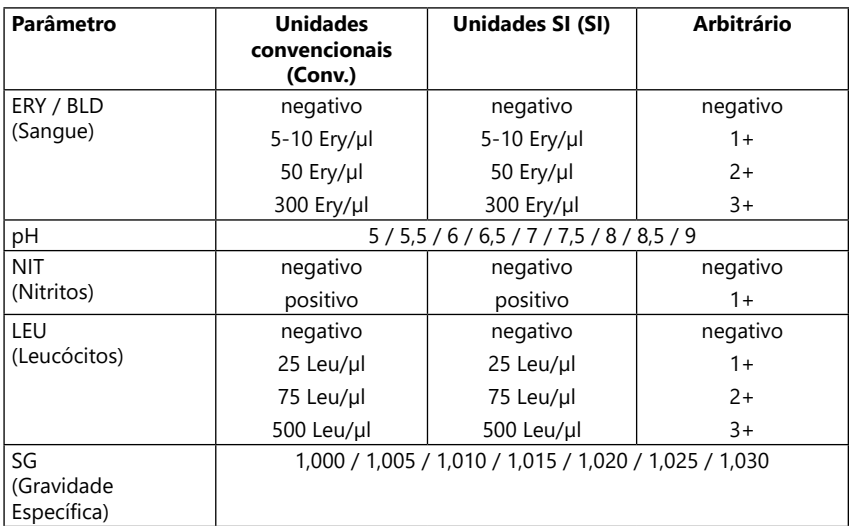

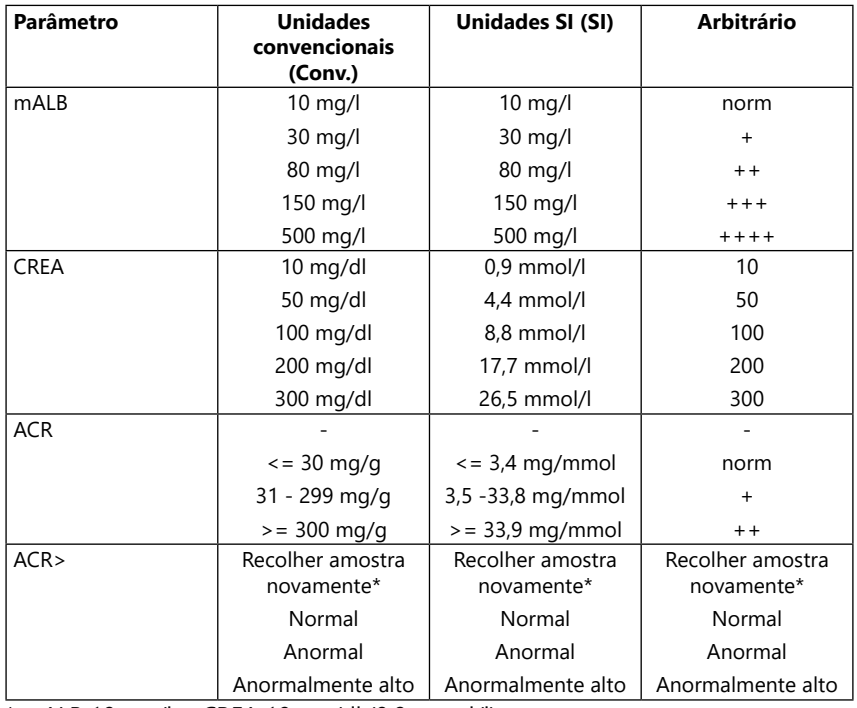

\* mALB 10 mg/l + CREA 10 mg/dl (0,9 mmol/l)

# <span id="page-58-1"></span><span id="page-58-0"></span>**Apêndice B Especificações técnicas**

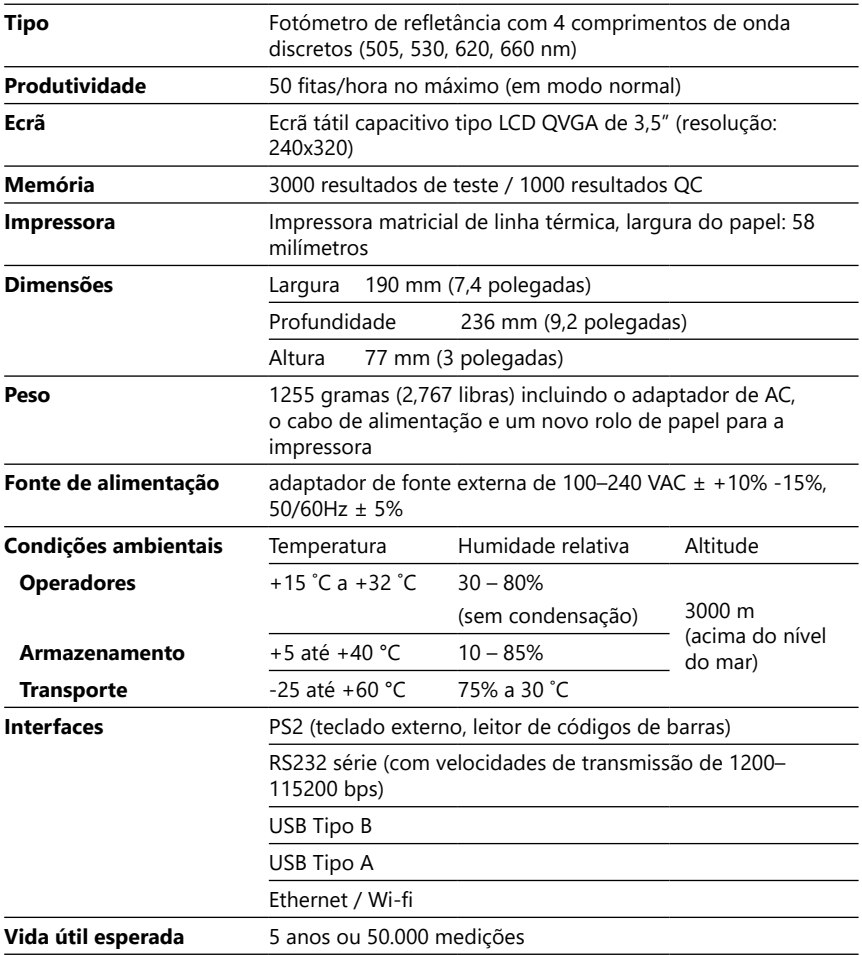

# <span id="page-59-0"></span>**Apêndice C Definições por defeito (de fábrica)**

#### **Opções do utilizador:**

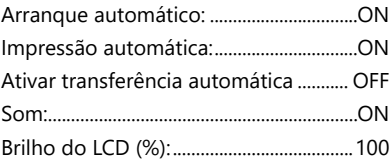

#### **Medições:**

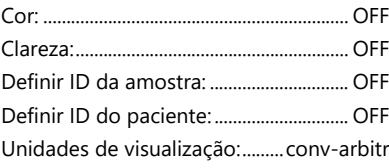

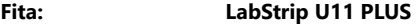

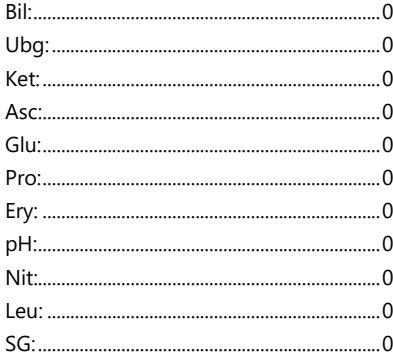

#### **Texto imprimido:**

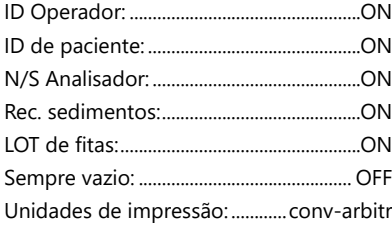

#### **Saída:**

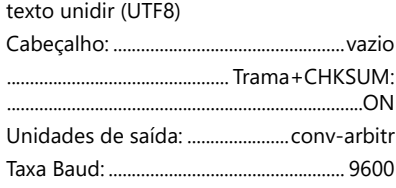

# **Opções de QC:**

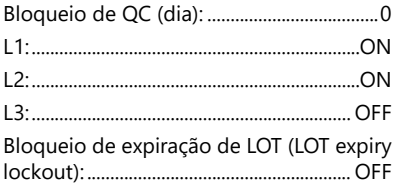

#### **Opções de gestão de energia:**

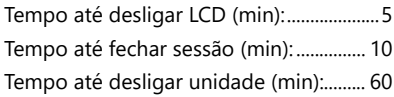

#### **Opções de gestão da base de dados:**

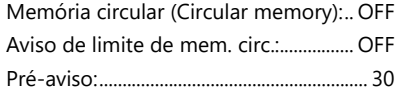

#### **Definições gerais de autenticação:**

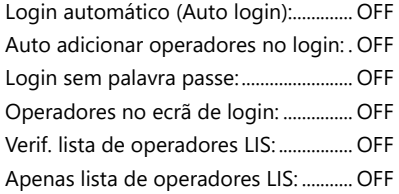

ǽ *As definições gerais de autenticação não mudam ao restaurar as definições por defeito.*

# <span id="page-60-0"></span>**Apêndice D Apoio e encomendas**

#### **D.1 Apoio**

A 77 Elektronika oferece um apoio completo para os seus produtos. Por favor contacte a nossa equipa de apoio por telefone durante o horário de expediente através da linha direta ou então por e-mail

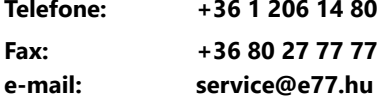

#### **D.2 Efetuar encomendas**

Pode encomendar diretamente qualquer peça substituível, acessório e consumível para o dispositivo a partir do seu distribuidor local:

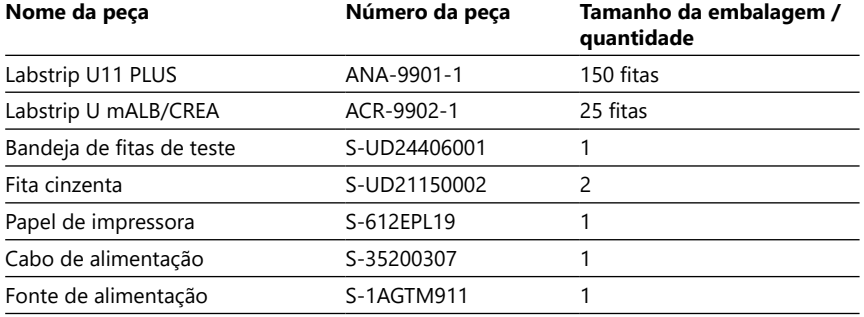

# <span id="page-60-1"></span>**Apêndice E Informações relativas à eliminação**

- **Não elimine o seu dispositivo DocUReader 2 Pro usado, nem quaisquer suas peças, como resíduos municipais sólidos.**
- **Sem uma devida desinfecção ou esterilização, o dispositivo e quaisquer de suas peças são considerados como resíduos clínicos infecciosos (código EWC nº 180103\*). Resíduos clínicos infecciosos não tratados são tipicamente incinerados. Siga as diretrizes e regulamentos de gestão de resíduos locais quanto à eliminação do dispositivo e das suas peças.**

#### **Desinfete ou esterilize todas as peças desmontadas:**

- mergulhe as peças num banho germicida de cloro (solução de hipoclorito de sódio a 5:100) durante dois (2) minutos à temperatura ambiente (20 °C ou 68 °F)
- **Use luvas protetoras de borracha mais óculos de proteção ao manusear cloro, e trabalhe sempre num local bem ventilado.**
- Esterilize as peças (de acordo com a norma DIN EN ISO 1764) numa autoclave durante 7 minutos a 132 °C (270 °F) ou durante 20 minutos a 121 °C (250 °F).

# <span id="page-61-1"></span><span id="page-61-0"></span>**Apêndice F Informação sobre segurança e conformidade**

O seu dispositivo DocUReader 2 Pro foi projetado e fabricado para obedecer aos regulamentos internacionais seguintes, pelo que abandonou a fábrica em condições de segurança. Siga as instruções e preste atenção às advertências neste manual para manter o analisador em permanentes condições de segurança.

O dispositivo obedece aos requisitos de proteção das normas IEC 61010-1:2001, IEC 61010-2-101:2002, IEC 61326-1:2005 e IEC 61326-2-6:2005.

Obedece às disposições pertencentes aos regulamentos UE aplicáveis.

De acordo com a EN 61326-2-6, é da responsabilidade do utilizador garantir que um ambiente eletromagnético compatível é proporcionado e mantido para este instrumento, para que o dispositivo funcione conforme planeado. Não opere este dispositivo perto de fontes de intensa radiação eletromagnética (como fontes de RF intencionalmente desprotegidas), visto que tais fontes poderão interferir com a sua correta operação. O ambiente eletromagnético deverá ser vistoriado antes de utilizar este dispositivo.

Este equipamento foi projetado e testado de acordo com o padrão CISPR 11 Classe A. Em ambientes domésticos, o aparelho poderá causar interferências rádio, pelo que, em tal caso, poderá querer reduzir tais interferências.

O analisador apenas deve ser operado com a fonte de alimentação recomendada (proteção Classe II).

Qualquer computador pessoal conectado ao dispositivo deve cumprir com os requisitos da EN 60950, UL 60950/CSA C22.2 nº 60950 para equipamentos de processamento de dados.

Apenas deve ligar os dispositivos externos pretendidos (com tensões de segurança baixas) às interfaces correspondentes (série, PS2, USB, Ethernet) para evitar o risco de choque elétrico ou o risco de danificar o analisador ou tais dispositivos externos.

Por favor tenha em atenção que o instrumento pode potencialmente ser infeccioso. Este equipamento deve ser descontaminado antes da sua reparação, manutenção ou remoção do laboratório (Veja ["Apêndice E Informações relativas à](#page-60-1)  [eliminação"\)](#page-60-1).

# **F.1 Comunicação de incidentes**

Informe um representante da 77 Elektronika, assim como a sua autoridade local competente, sobre qualquer incidente grave que possa ter acontecido ao usar este produto.

# <span id="page-62-0"></span>**Apêndice G Histórico de modificações**

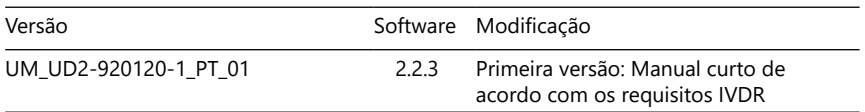

 $^\circledm$  Devido a mudanças no software, alguns ecrãs no instrumento poderão ter um *aspeto ligeiramente diferente dos exibidos neste manual.*

Anexos

#### Anexos